#### N1MMPlus Use for CMARA Field Day

**By Terry G. Glagowski / W1TR** updated 6/7/15 19:28 

- •N1MMplus Overview
- •Software Installation
- •Hardware / Software Setup
- •Database Setup
- •Contest Log Setup
- •Band Setup
- •QSO logging
- •Log Consolidation and Submittal
- •User Support
- •Summary
- •Quick Sheet at Last Page of Presentation

#### **N1MMplus Overview**

- Totally FREE ! (no license fee)
- Runs on Windows XP, Vista, Win7, Win8 (32 or 64 bit) (no Win95 / Win98)
- Does NOT run on other operating systems (MAC, Linux)
- Nearly ALL Versions are compatible with one another (same file format)
- Supports almost EVERY contest
- Used by nearly ALL big-time contesters (and small timers)
- Actively Supported, User Groups
- Stand-Alone operation (no connection to radio required)
- Automatic Computer-Aided-Transceiver (CAT) control available
- CW Keyer with PTT (keyboard window CTRL-K)
- Voice Keyer with PTT (prerecorded phonetics & messages)
- Interface to MMTTY, MMVARI, FLDIGI, and other software
- Export to ADIF and Cabrillo Format, Import from ADIF

#### **N1MMplus Network Block Diagram**

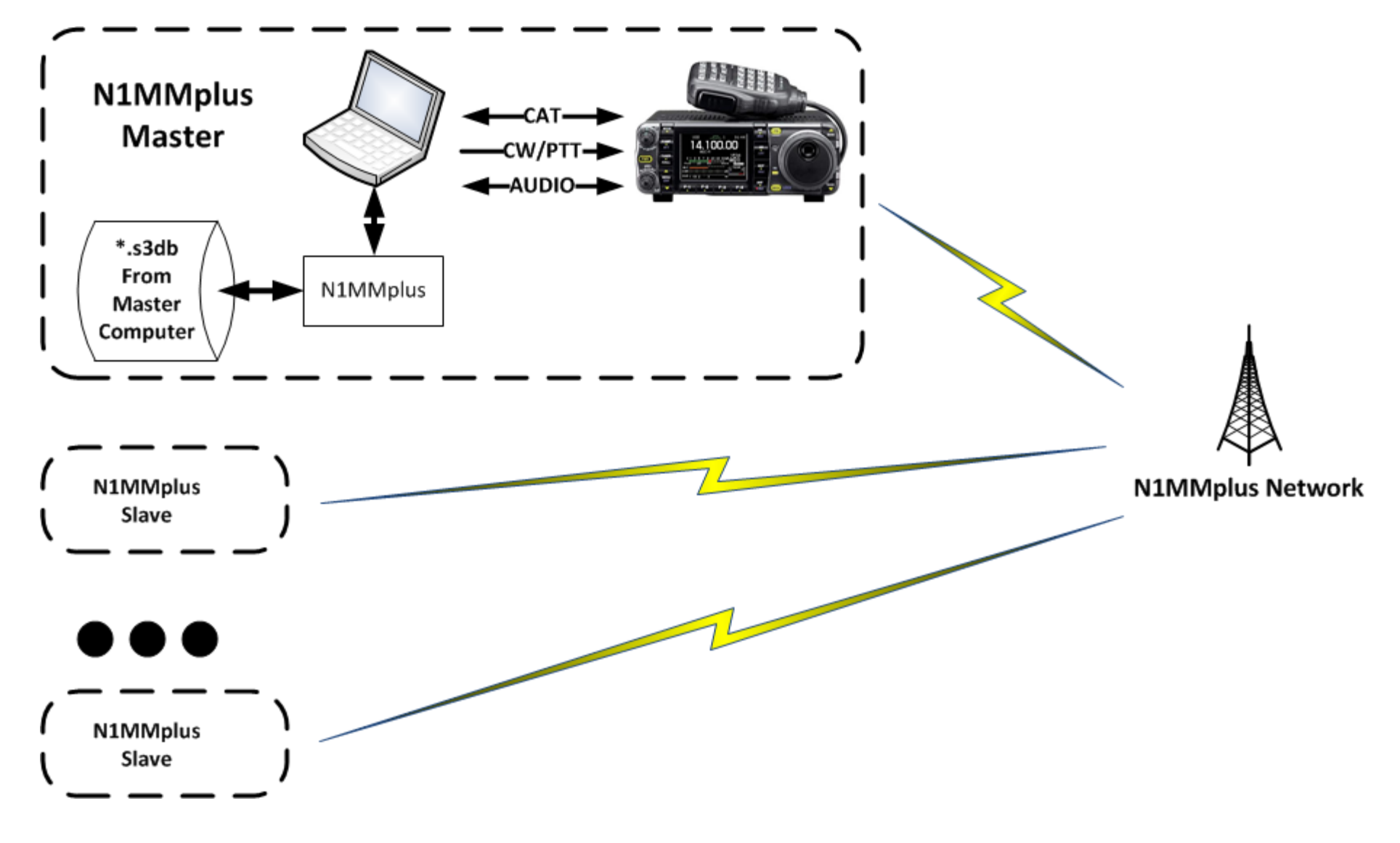

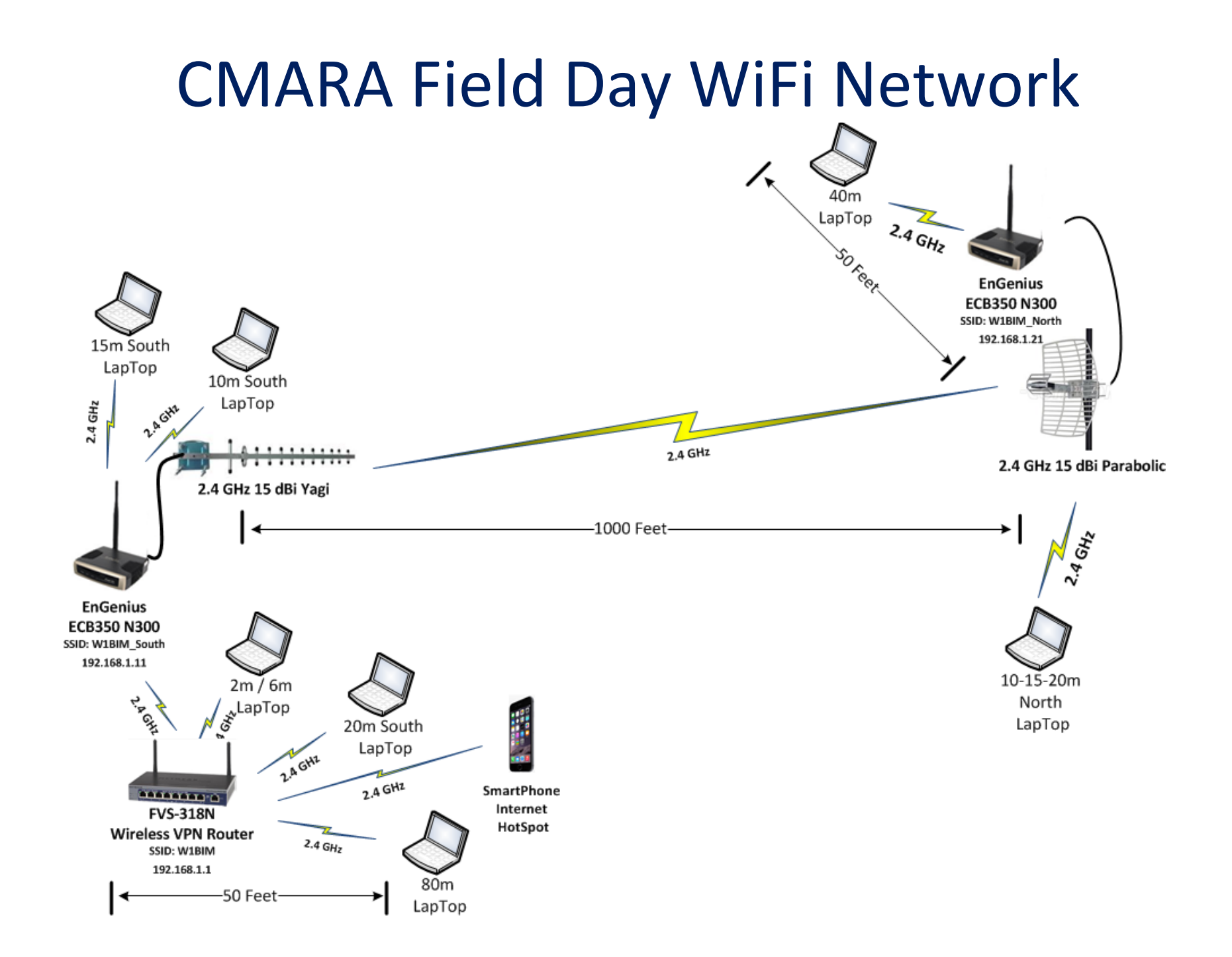

### Software Installation

- N1MM Logger + Website http://n1mm.hamdocs.com/tiki-index.php
- Select "Files"
- Download and Install "N1MMplus Full Install" Install by clicking on the self-installing .exe file
- Download and Install "N1MMplus Latest Update" use latest version W1TR will provide the standard update to use at FD meeting or FD site Install by clicking on the self-installing .exe file
- Use the default directories for everything (unless...)
- The N1MMplus Full Install and Standard Update are on thumb drive. Networking requires everyone to use the SAME EXACT version. Networking requires everyone to start with the same FD LOG.
- Copy the 2015 CMARA FD Log (2015 CMARA Field Day.s3db) to C:\Users\<USERNAME>\Documents\N1MM Logger+\Databases directory.
- Read the manual! There is plenty of documentation:
- N1MMplus Logger Manual.pdf N1MMplus Quick Start Guide.pdf N1MMplus User Guide.pdf
- N1MM References (crib sheets)
- Help Files (some are on the Internet, you will need a connection)

#### Hardware / Software Setup (1)

- Set the Computer Local Time / Zone (Eastern Daylight Time) Listen to WWV on 2.5, 5.0, 10.0, 15.0, 20.0 MHz or CHU on 3.330, 7.850, 14.670 MHz Extremely Important to DO !!!, Otherwise Log Data Will Be Garbage, NO WAY to FIX! The N1MMplus Logger will override this when your station is connected to the network. Set the time anyway in case we have a problem with networking.
- Station Data will Already be Set in Standard FD Log
- Configure CAT Control
- Open Necessary N1MMplus Windows
- **Enable Networking**

## Hardware / Software Setup (2) Set Computer Clock

- Click on Desktop Clock (lower right of desktop)
- Set the Date (local time)
- Set the Time (local time)
- Set the Time Zone (eastern daylight time)
- Internet Time Will Not Work (no internet)
- With N1MMplus, Master will set time for SLAVES

#### Hardware / Software Setup (3)

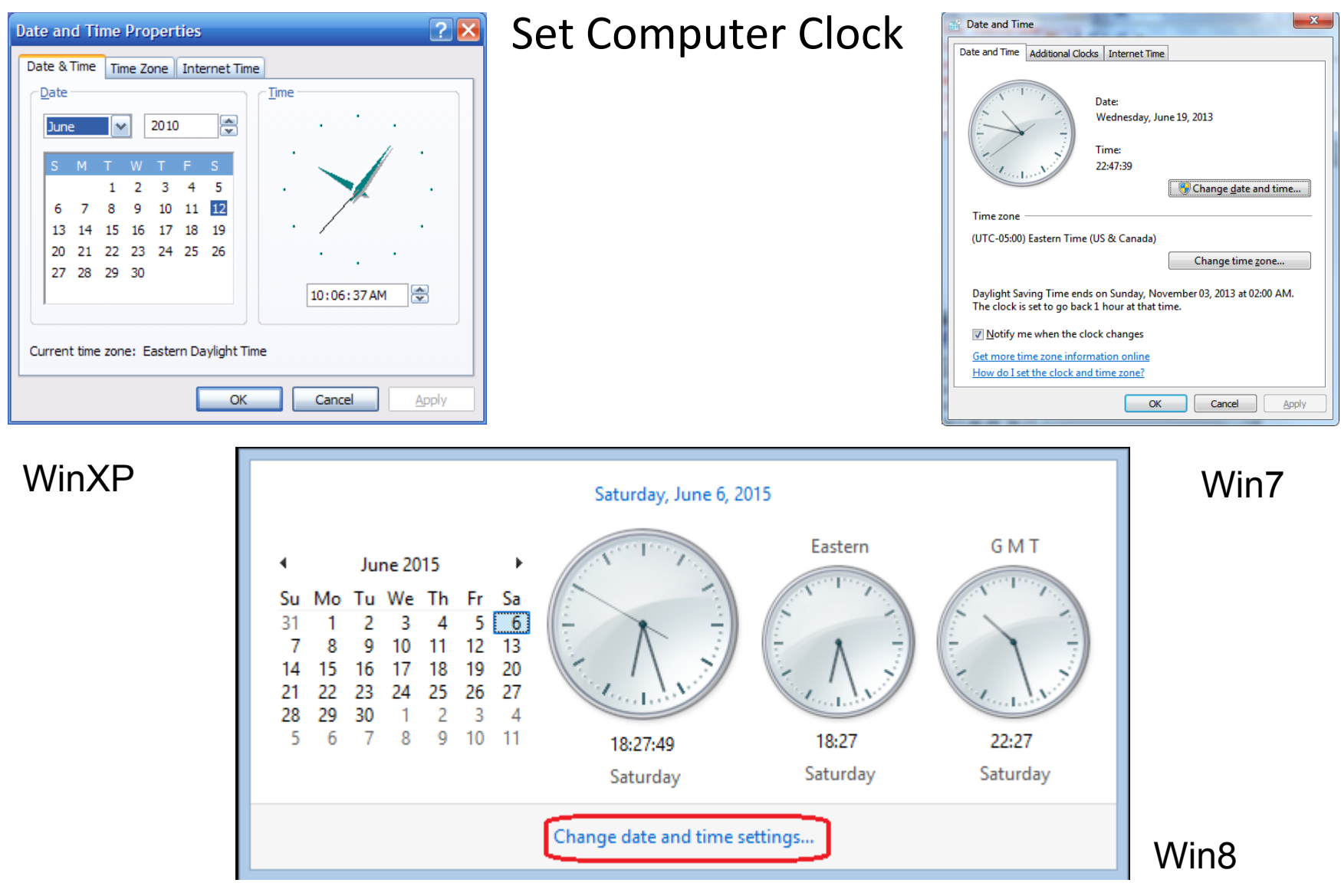

### **N1MMplus QSO Entry Form**

When you start N1MMplus, the Main Window opens. Close ALL other N1MMplus windows (for now). Select the File Menu Item to Open the FD Log.

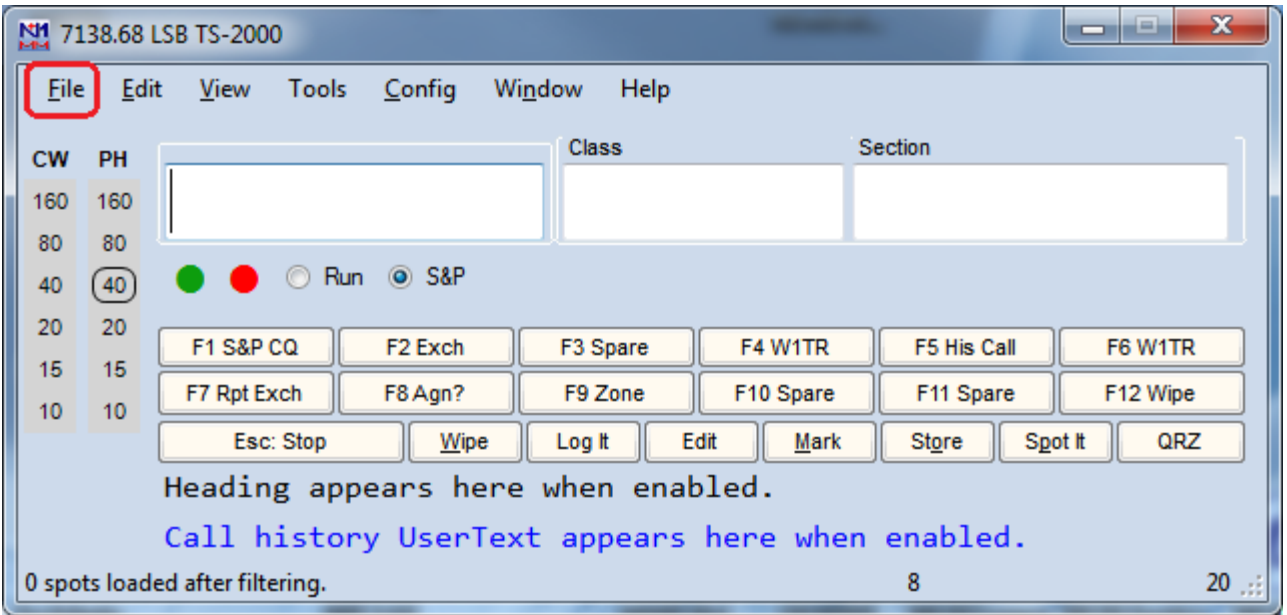

#### Open Database

Select: Open Database

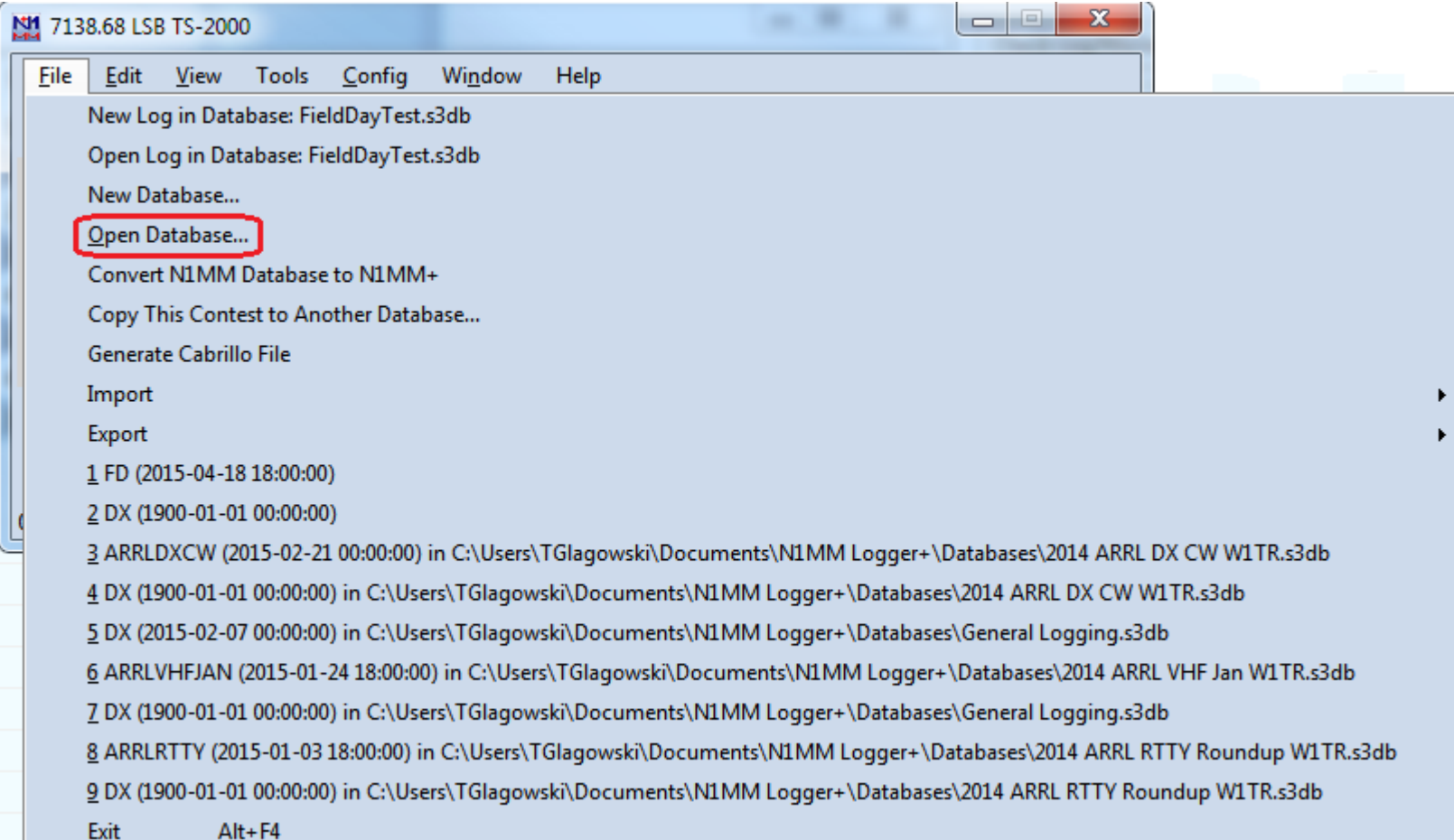

#### Select Log

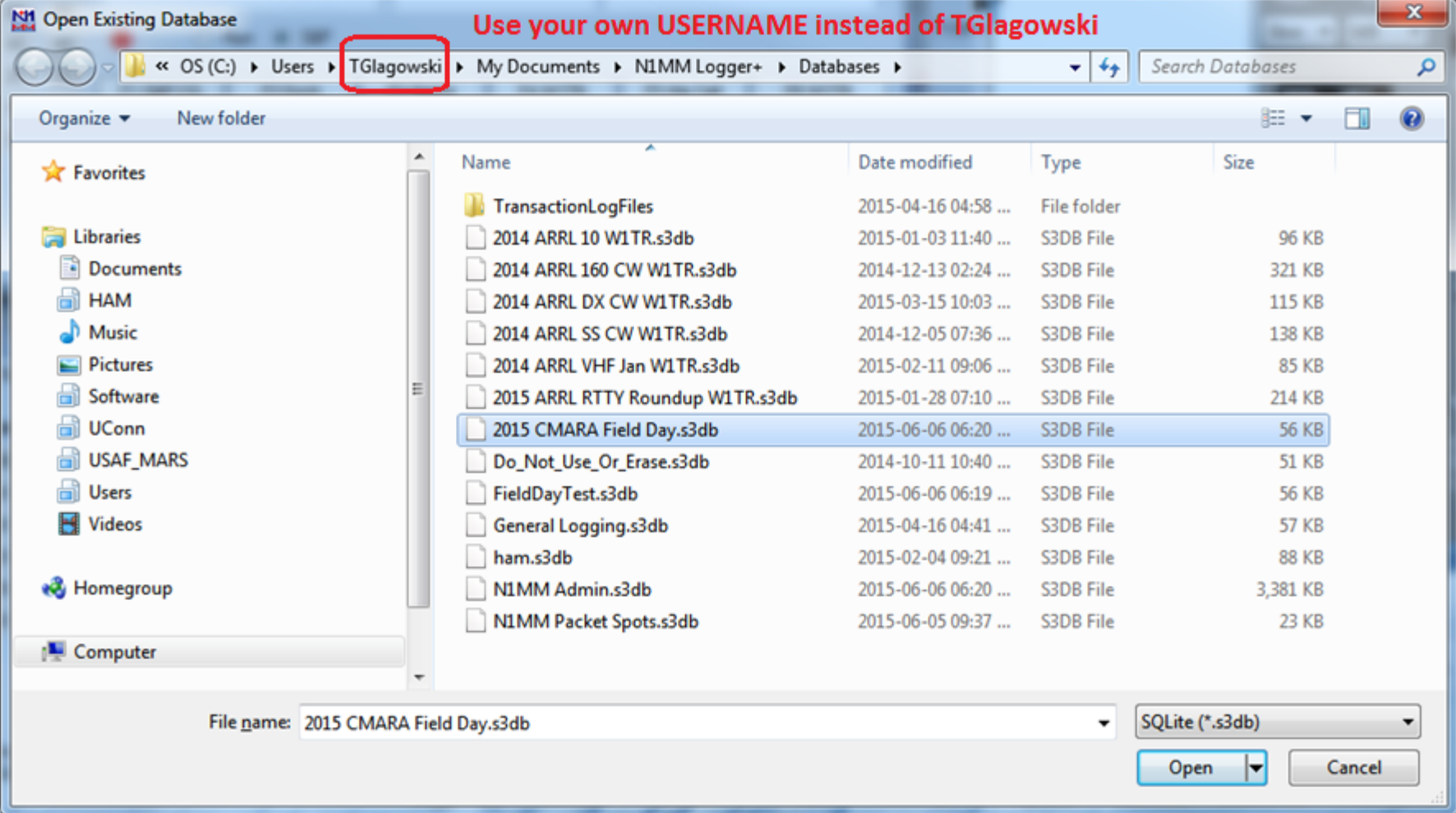

#### Log Database Is In a Standard Place

- Log Database Folder Name C:\Users\<USERNAME>\Documents\N1MM Logger+\Databases
- Log Database File Name 2015 CMARA Field Day.s3db
- How to Determine <USERNAME> (next slide)
- The MASTER computer in the N1MM network will have the ENTIRE log at end of contest (W1TR)
- So will all the SLAVE computers!

#### How To Determine <USERNAME>

- Open Command Prompt Window from Start Button
- Type SET command

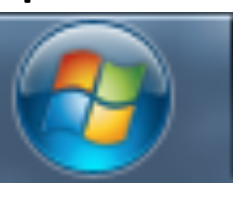

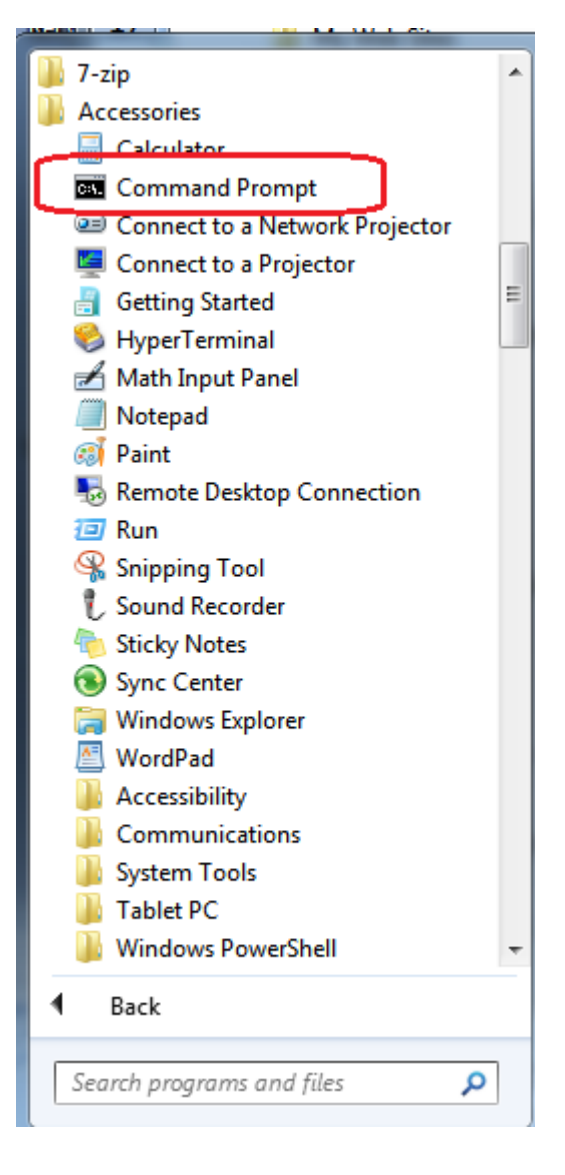

#### Use SET to Get Environmental Parameters

**REAL** Command Prompt

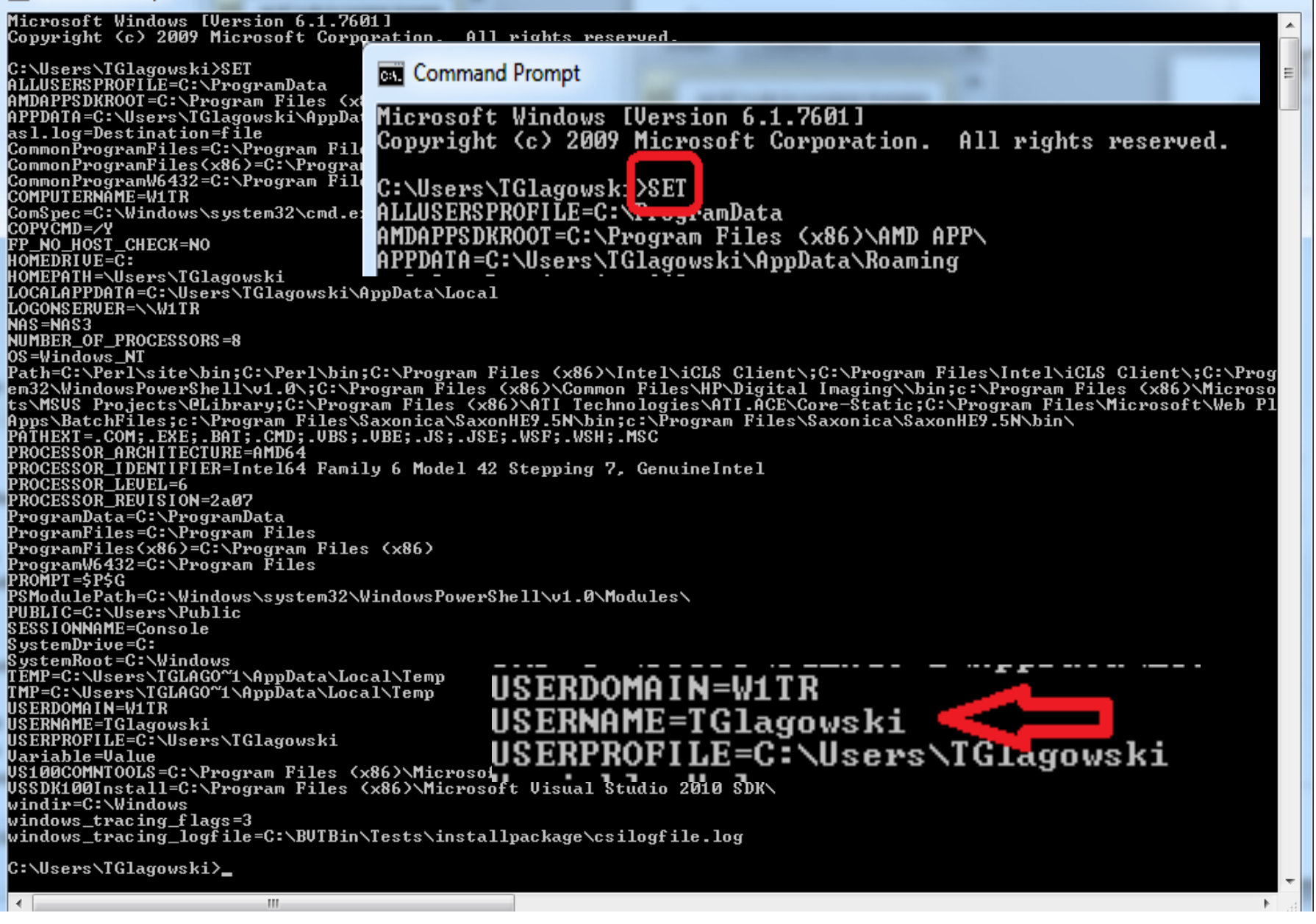

#### Open Log in Database

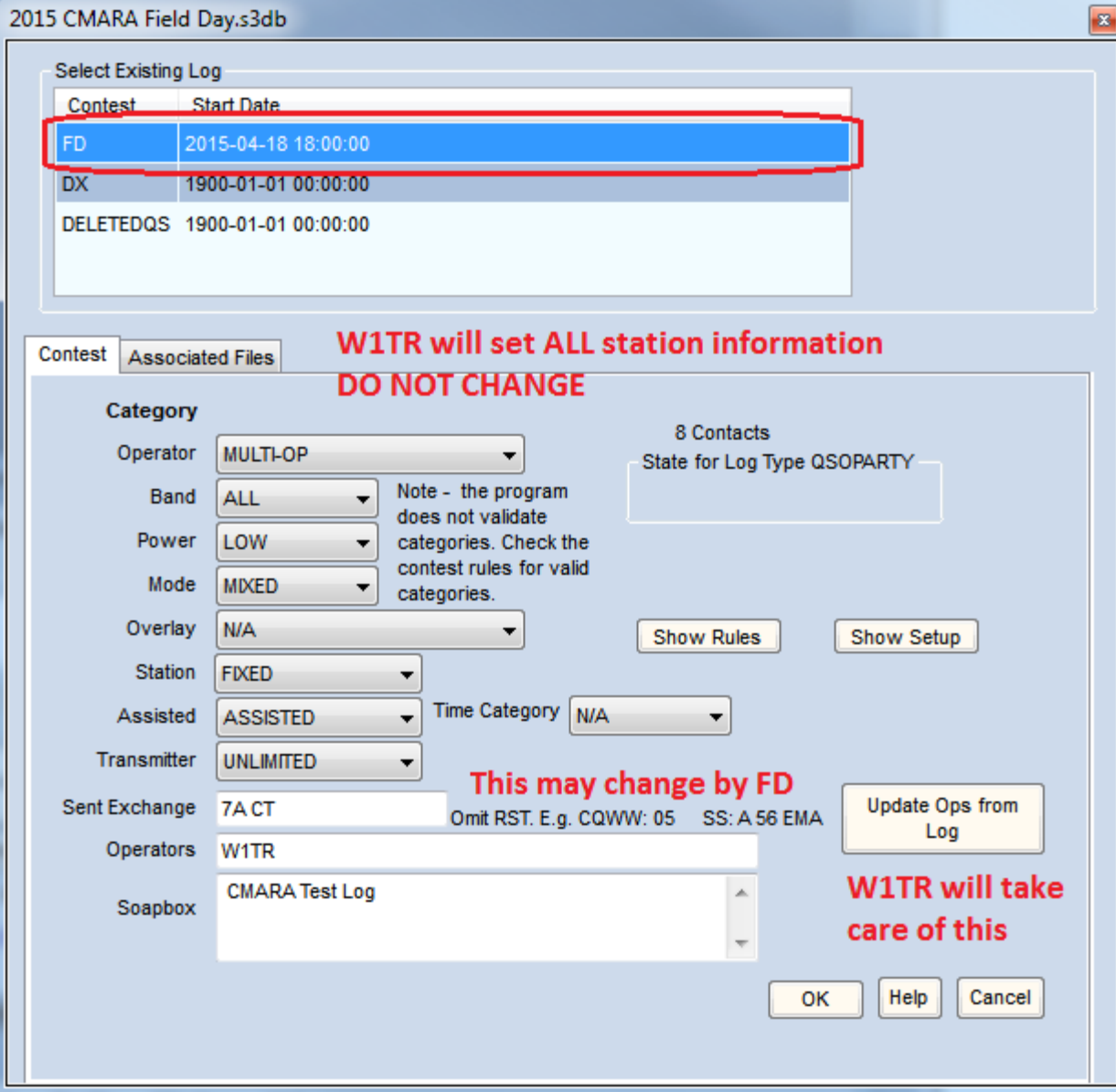

#### CAT Control Setup (1)

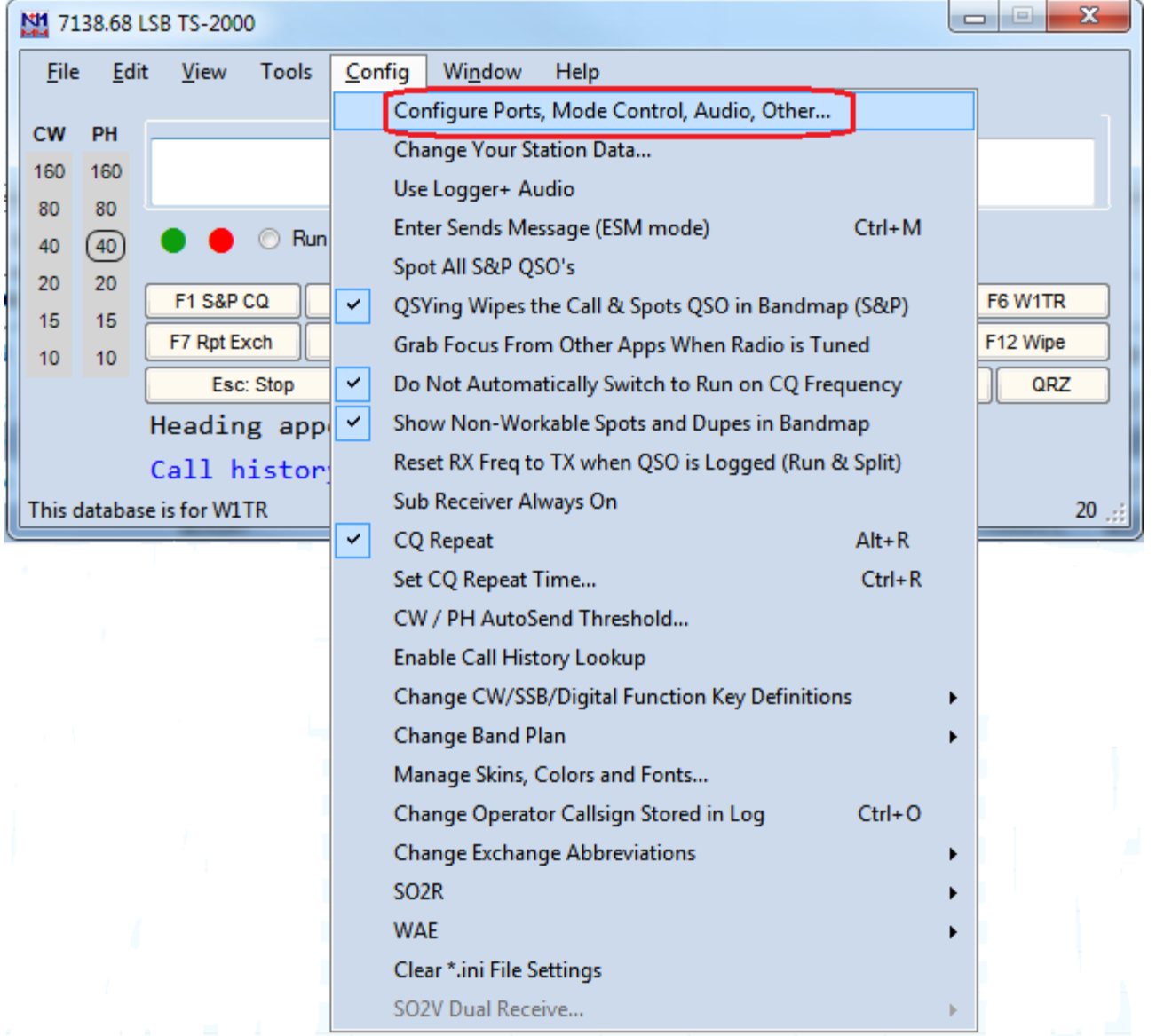

#### CAT Control Setup(2)

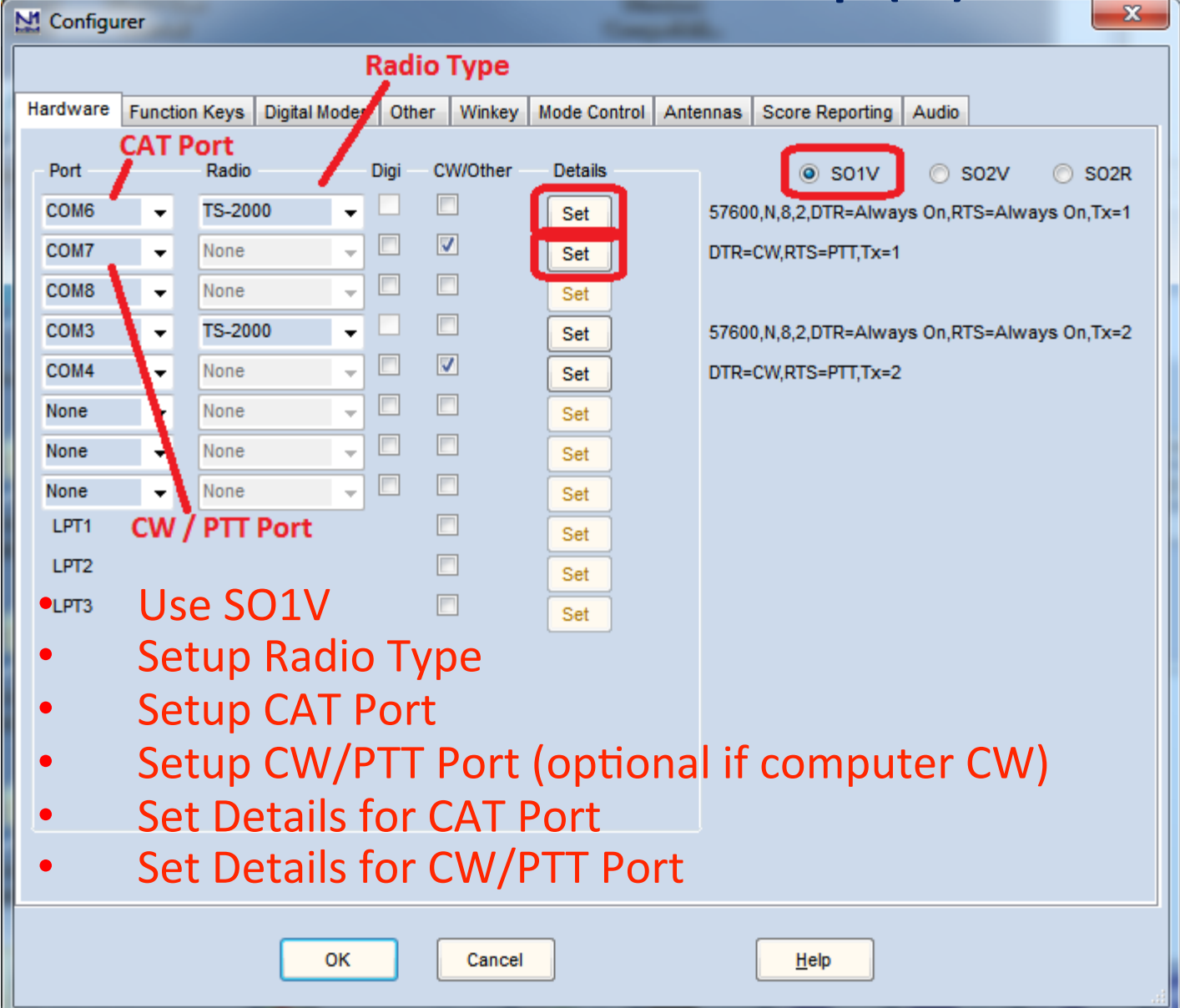

#### Details for CAT Port

- Set Speed (Baud Rate) for YOUR Radio
- For some radios (ICOM) you may need to set HEX address
- On Radio and on N1MM

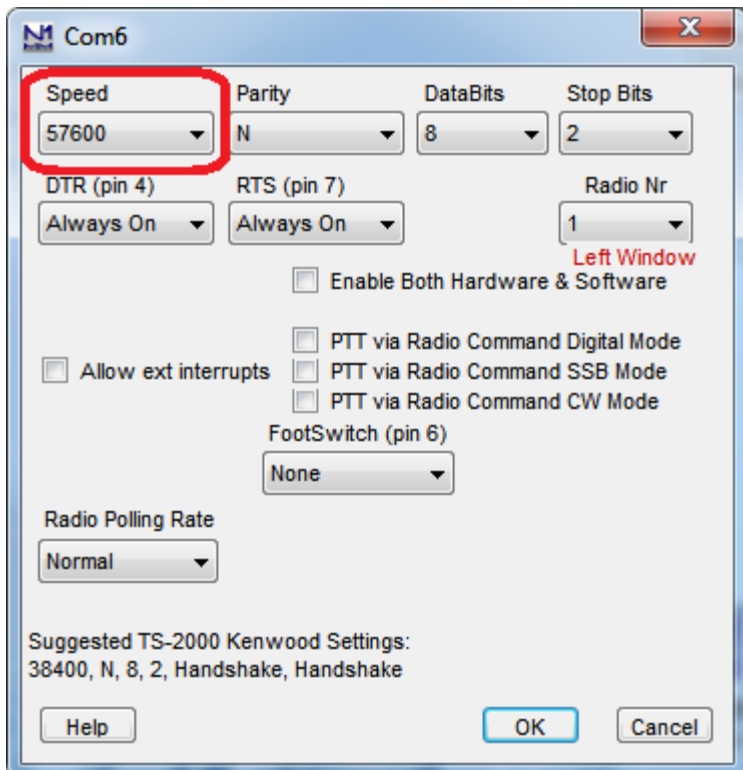

#### Details for CW/PTT Port

- $\cdot$  Set DTR =  $CW$
- $\cdot$  Set RTS = PTT

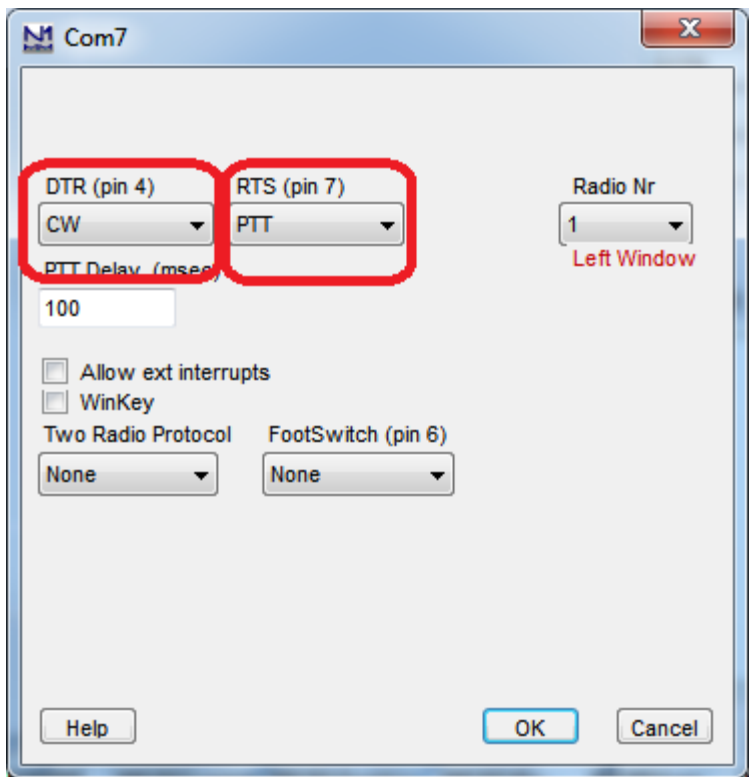

# Activate N1MMplus Windows

- Entry Window (Default Window, already set up)
- Network Status to enable networking and know what other stations are doing
- Log Window  $-$  to see what has been logged
- **Optional Windows** 
	- $lnfo -$ shows OSO rate
	- Score Summary  $-$  shows score by band and mode
	- $-$  Check determine if there might be callsign typos
- **CW Stations Use CW Key for ad-lib transmissions (CTRL+K)**
- **Digital Stations Use Digital Interface**

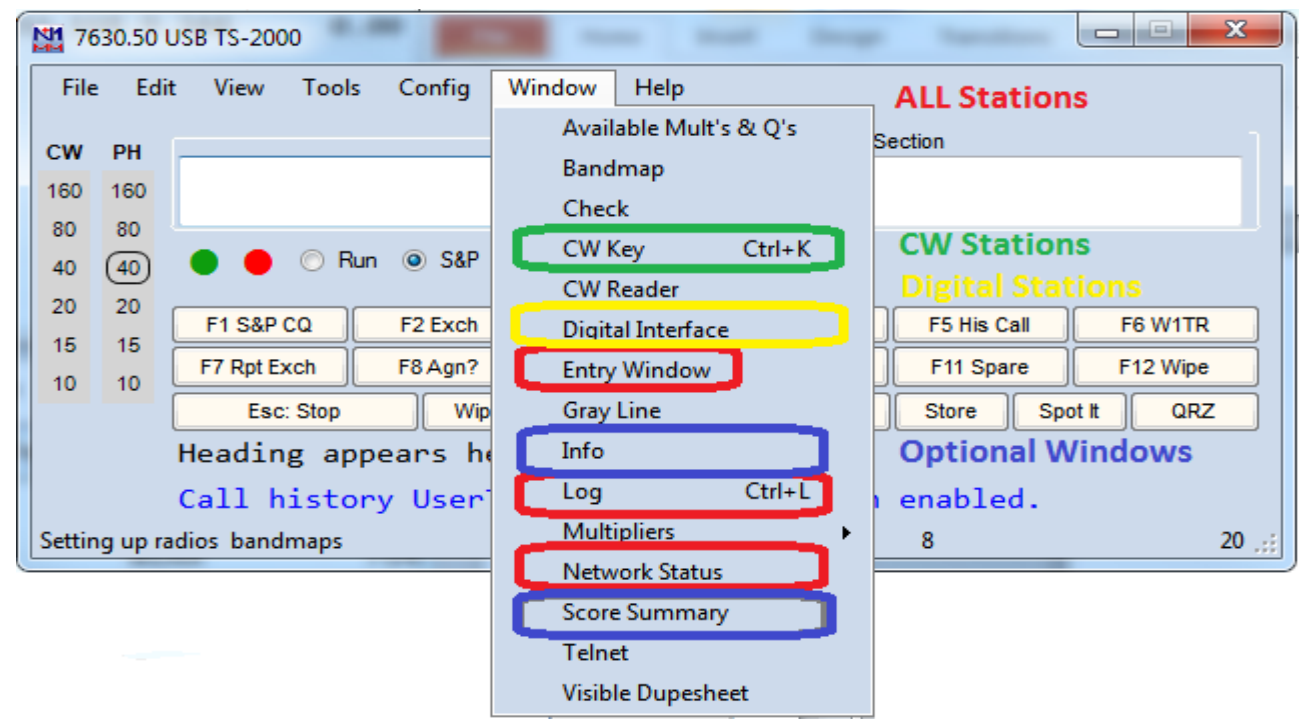

### Entry Window

#### This window shows current QSO information

Callsign, Class, Section (these vary with contest type)

Title Bar at Top of Window shows Frequency and Radio Type.

Indicator for current band and mode

Indicator for Run / S&P

Function Keys for use with Mouse, legend key for using F-Keys on Keyboard

Call History when Available

Azimuth Heading when Available

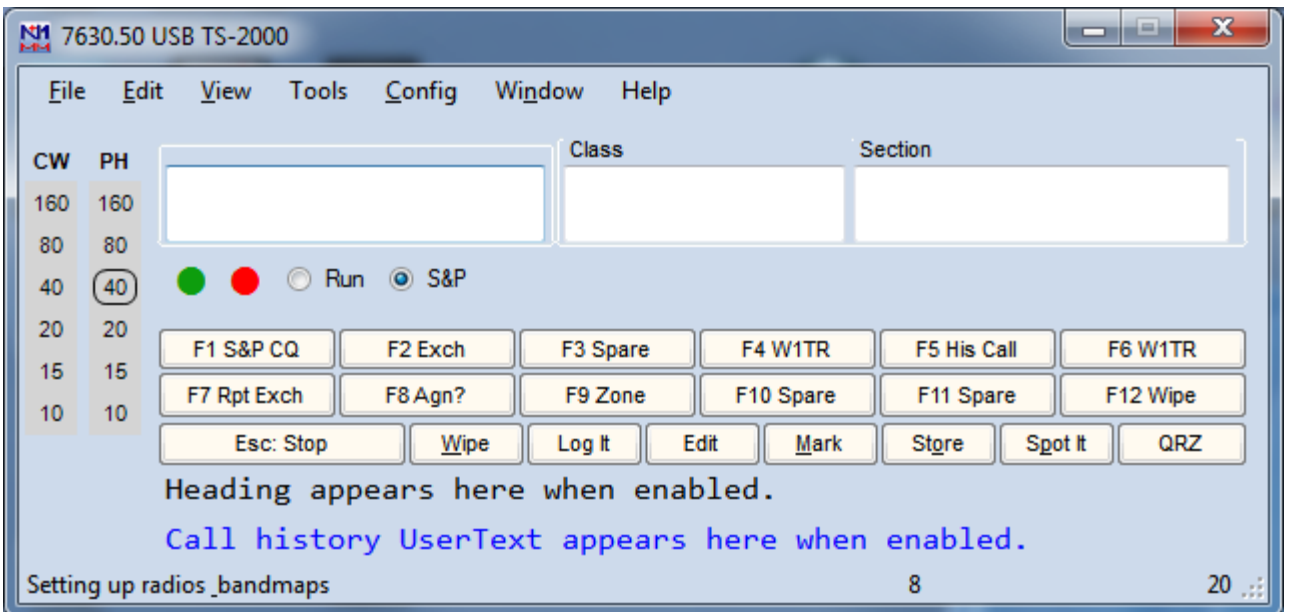

#### Network Status Window (1)

This window shows computers currently on the network Computer Name, IP, Pass Freq, Run/S&P, QSO Stats, Freq, Op, Msg, Send, Recv, Master

If the Network Status Window Looks Like This, Click on the Orange Button to Start Networking. Do NOT check MASTER, your station is a SLAVE!

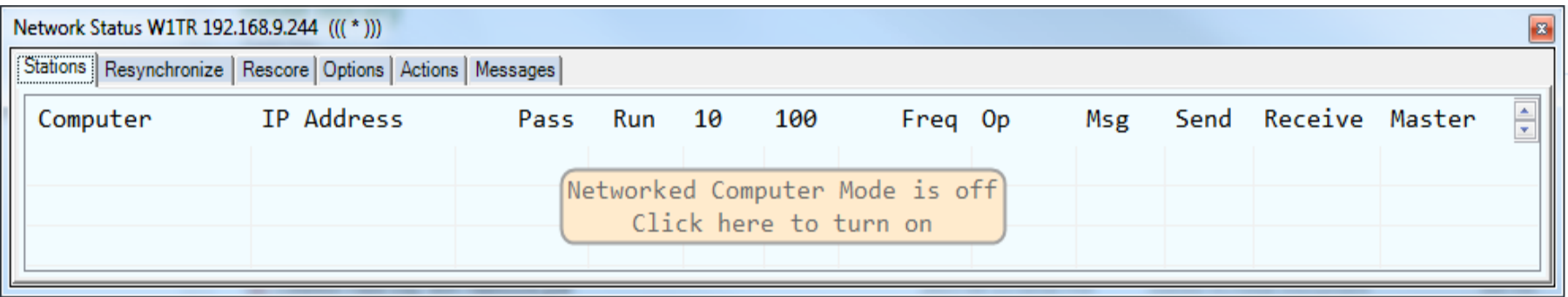

# Network Status Window (2)<br>This window shows computers currently on the network

Computer Name, IP, Pass Freq, Run/S&P, QSO Stats, Freq, Op, Msg, Send, Recv, Master

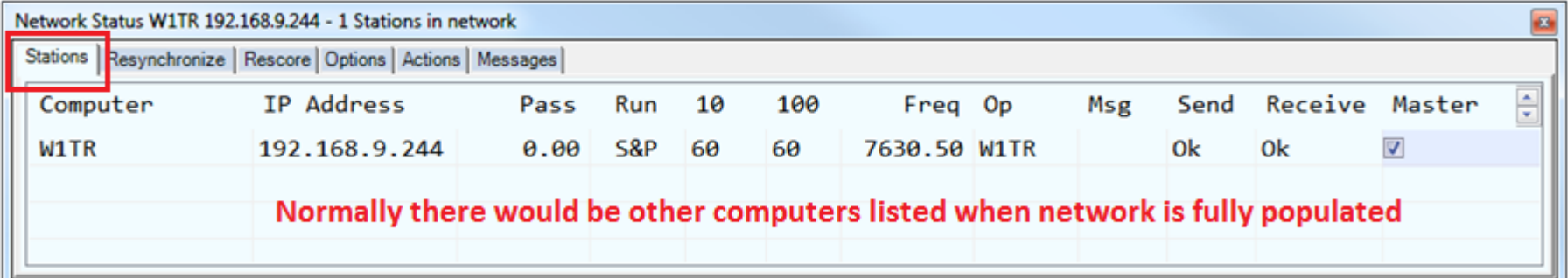

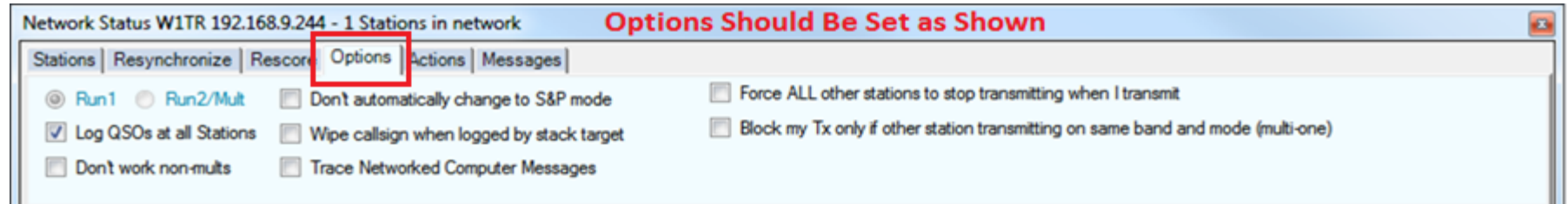

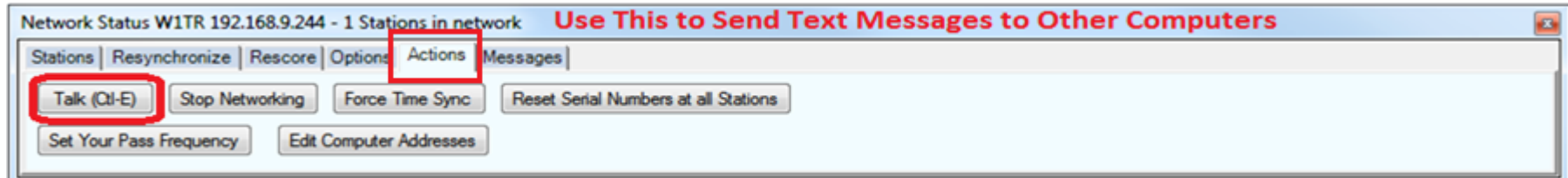

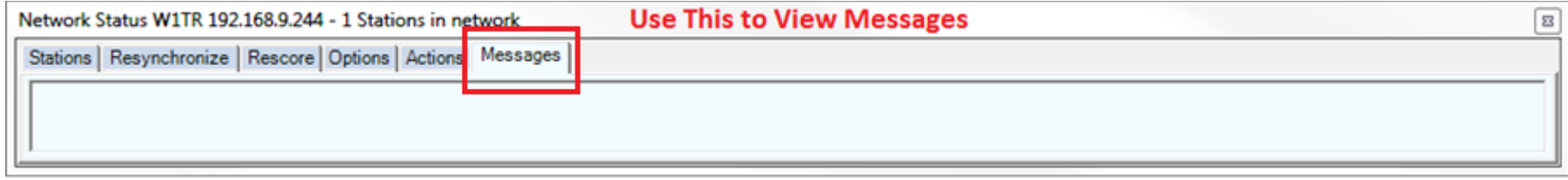

### Log Window

#### This window shows stations CMARA has worked Date, Time, Call, Frequency, Mode, Section, Points, Computer, Operator. Title Bar at Top of Window shows Date/Time, Contest Name, Database Name.

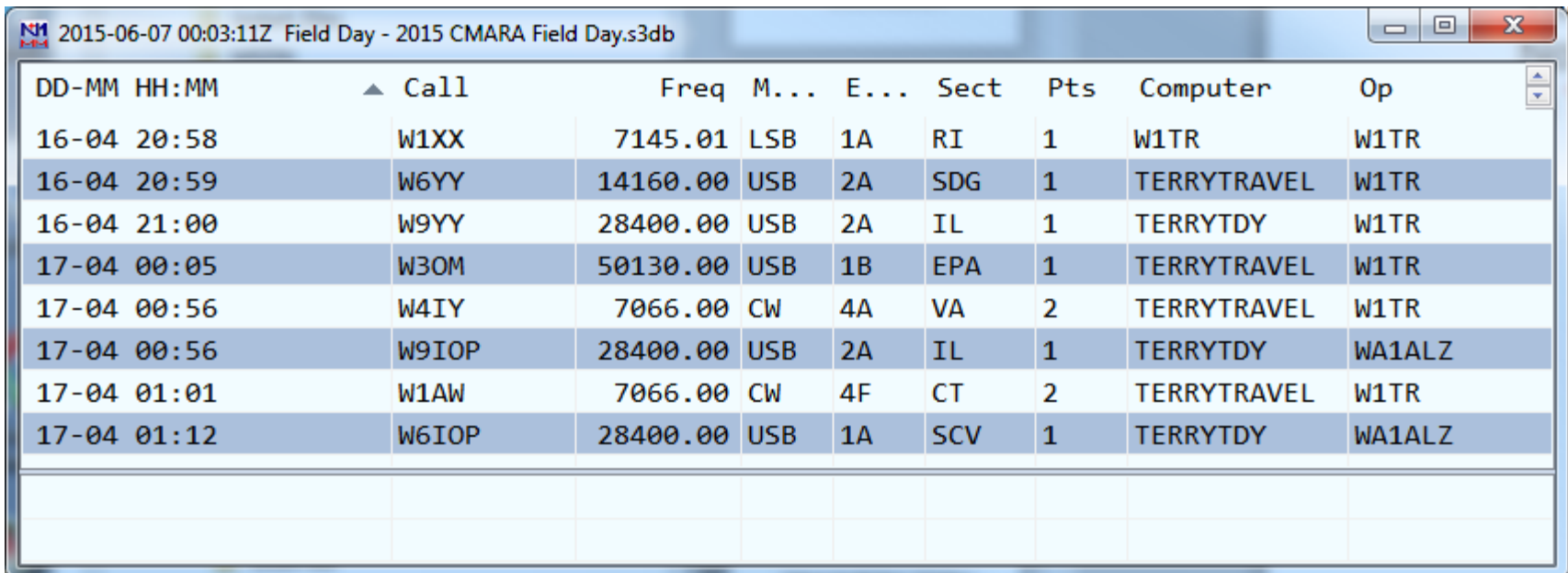

### Info Window

This window shows QSO rate statistics versus goals.

10 – rate for last 10 QSOs 100 – rate for last 100 QSOs

60m – rate for last 60 minutes

40m – rate for last 40 minutes

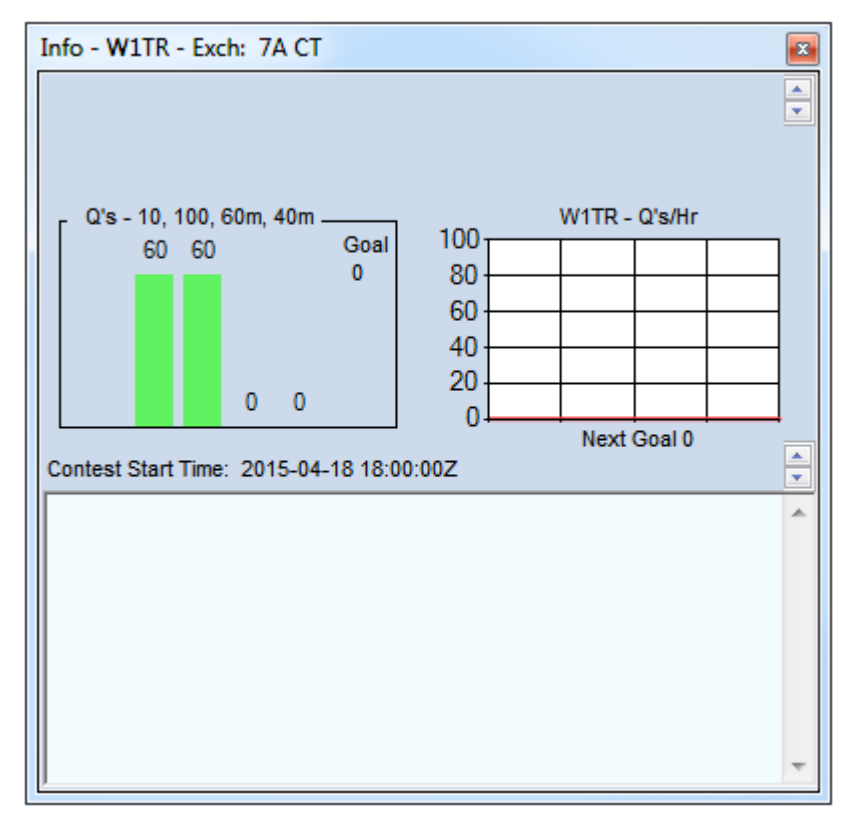

#### Score Summary Window

This Window Shows Current Score by Band and Mode, and Total

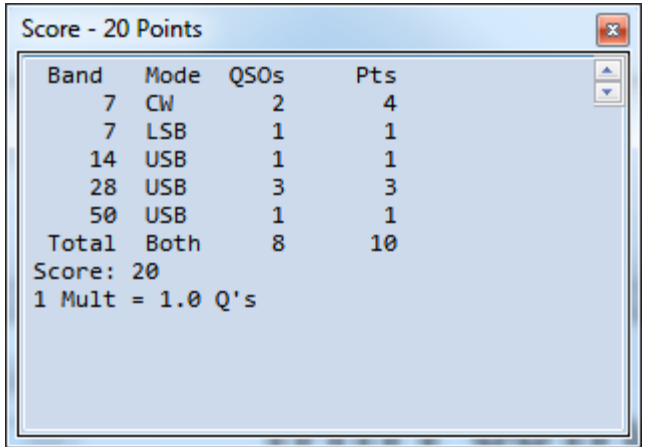

#### Check Window

This Window Shows Partial Matches of Callsign in QSO Entry Window with Log, Master Callsign Database, Telnet Window, Call History File. Use to check for TYPOs or mis-copied callsigns.

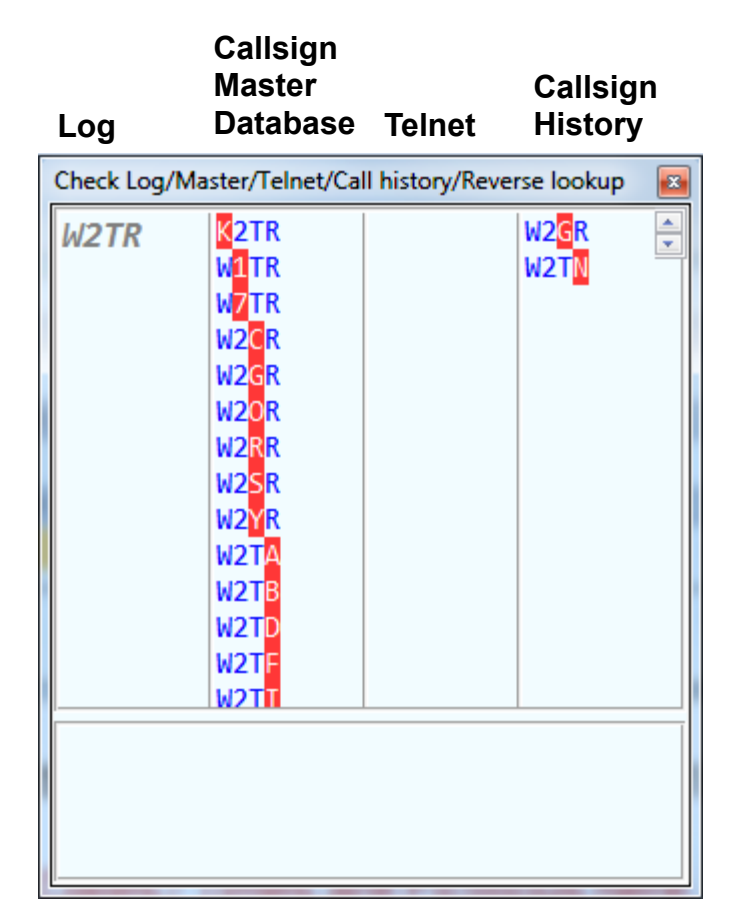

#### CW Transmit Window

Use this Window to send CW Messages not Preset in Macros. Particularly Useful if NO Paddle or Key is Connected to Radio. ENTER Key Ends Transmission and Closes Window. Window must be closed before other actions can be taken.

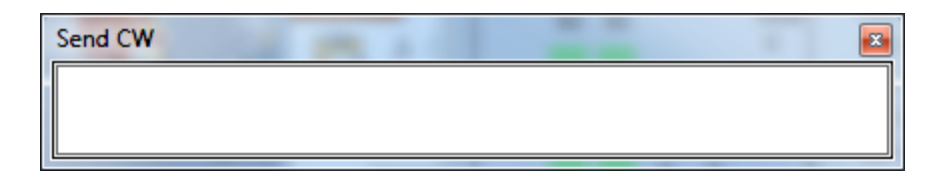

#### **Band Map Window**

This Window Shows Spots from

- 1. Self
- 2. Others
- 3. Packet Cluster

Station Callsigns will be Shown Next to Frequency. Click on Callsign to Move VFO to Frequency Note: we are NOT using Packet Cluster!

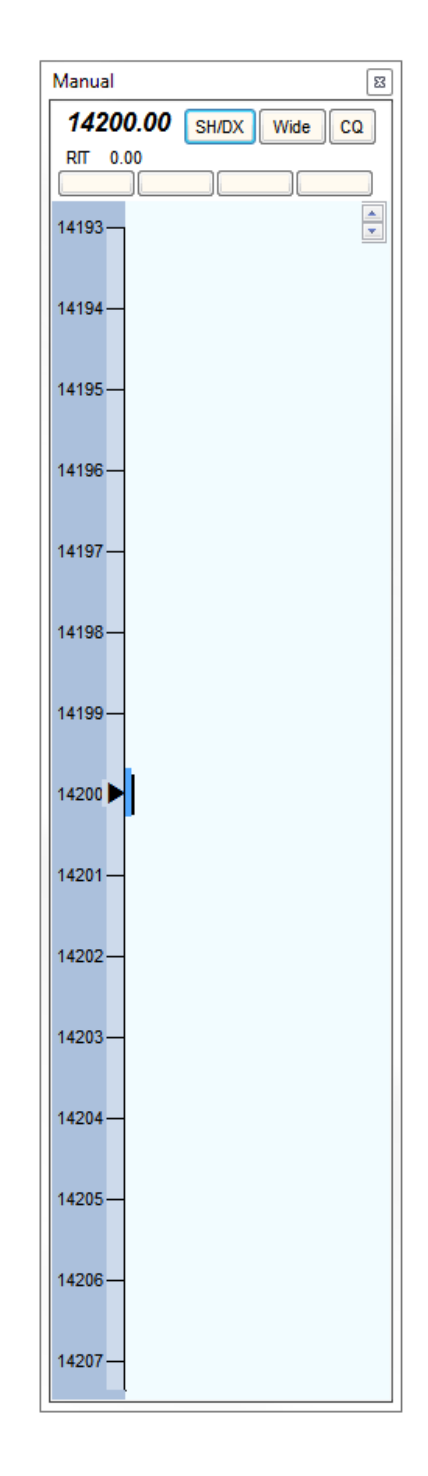

### Multiplier Window Selection

Select an Appropriate Multiplier Window.

Field Day uses Sections.

However, Sections are NOT a Field Day Contest Score Multiplier. Use for Information ONLY.

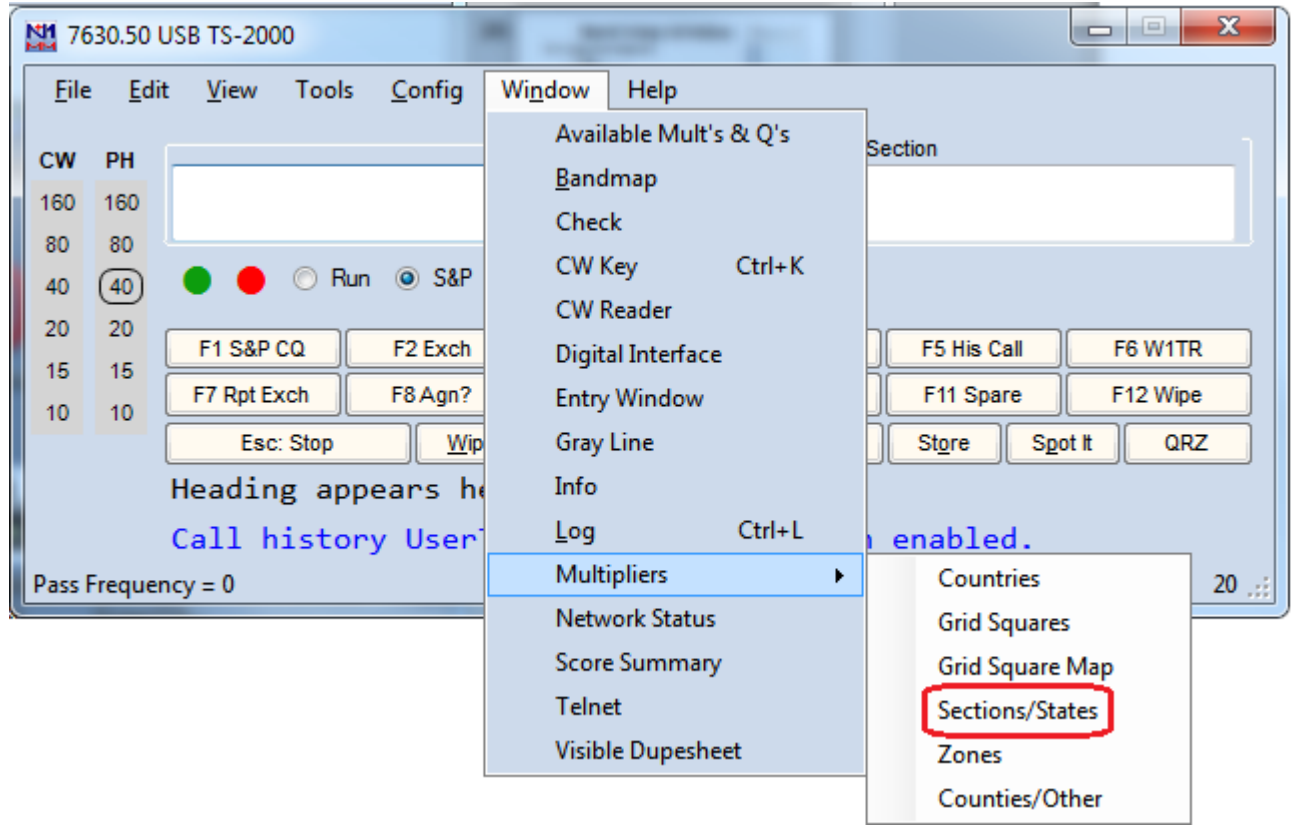

# **Multiplier Window<br>This Window Shows Sections Worked versus Band and Mode**

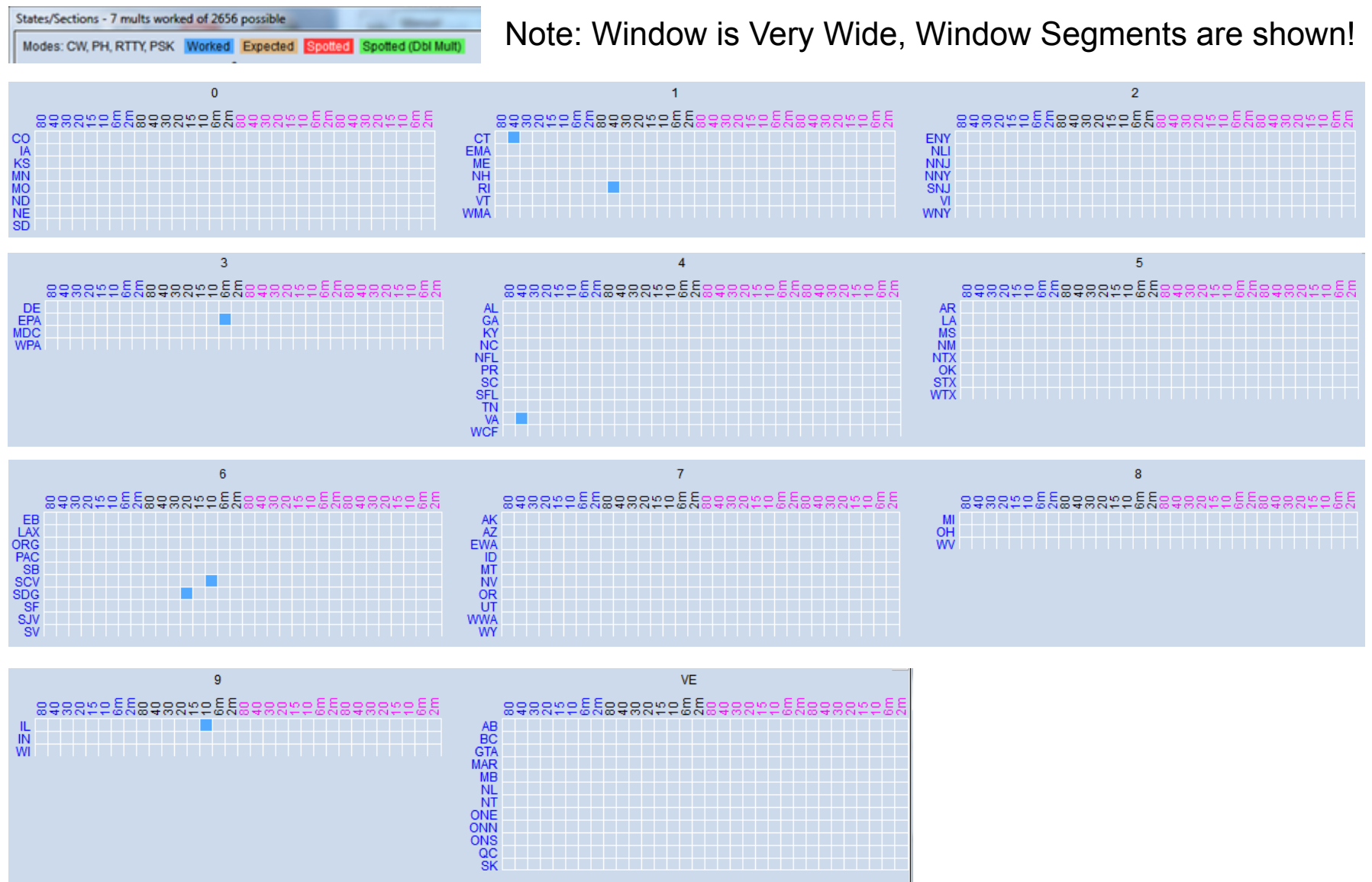

#### **Telnet Window**

This Window Shows Spots from Internet DX Clusters We do NOT Plan to Use DX Clusters for Spotting / Assisted Mode

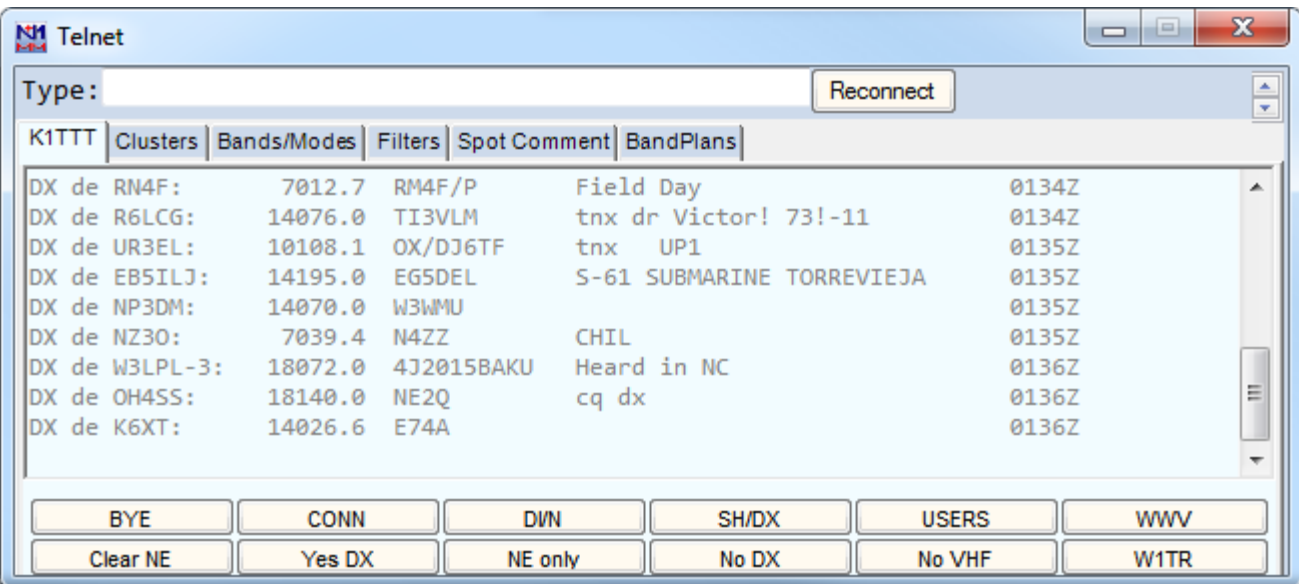

# **Grey Line Window**<br>This Window Shows

- 1. The Grey Line between Day Time and Night Time
- 2. Spots from Internet DX Clusters by Location
- We do NOT Plan to Use DX Clusters for Spotting / Assisted Mode

A Setup Menu Provides a Choice of What to Display

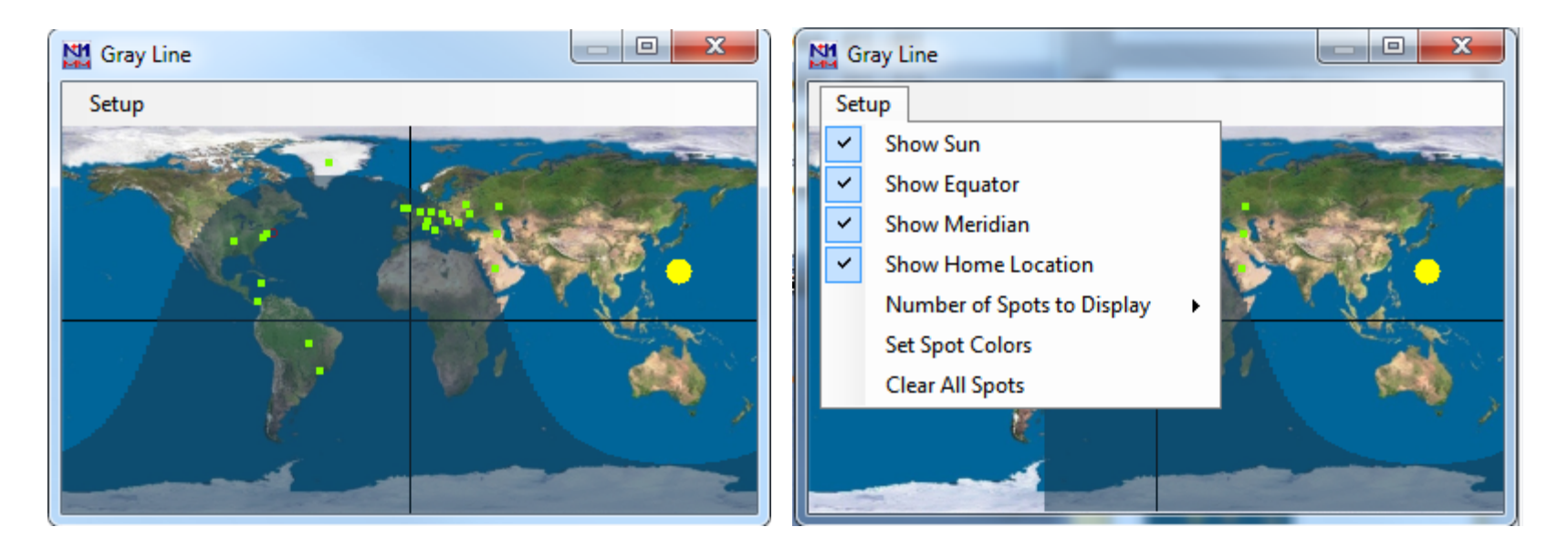

#### Band Setup

#### This Year, CMARA is using CAT Control  $\odot$

So THIS should NOT Be Necessary, But Just In Case!  $\odot$ Use the N1MMplus QSO Entry Form to set Frequency and Mode

#### • Set Frequency

Type Frequency in KHz (e.g. 3550 or 21350) into callsign field Extremely Important to DO !!!, Otherwise Log Data Will Be Garbage. With CAT control, simply use your bandswitch and VFO.

#### • Set Mode

Type Mode (e.g. CW, USB, LSB, AM, FM, RTTY, PSK31) into callsign field Extremely Important to DO !!!, Otherwise Log Data Will Be Garbage. With CAT control, simply use your mode switch.

#### • Very Important to Set These Items

It is possible to correct all other items later *except*: Date/Time (computer clock) – Computer Should Synchronize with Master Frequency – Should Be Using CAT Control Mode – Should Be Using CAT Control Operator – Whenever Change of Operator Occurs (CTRL-O)

#### Frequency Setup

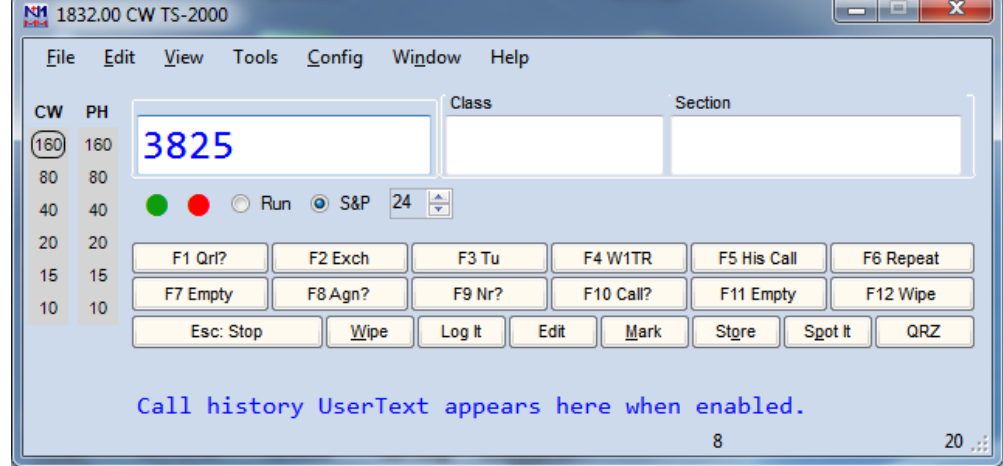

To Set or Change Frequency:

type the Frequency in KHz in the Callsign Field (left).

Use a typical Phone or CW Frequency if NOT CAT Controlled, but N1MMplus only needs to know the Band.

NO NEED to CHANGE it as you tune up and down the band. Note: the Title Bar of the Main Window will reflect the change

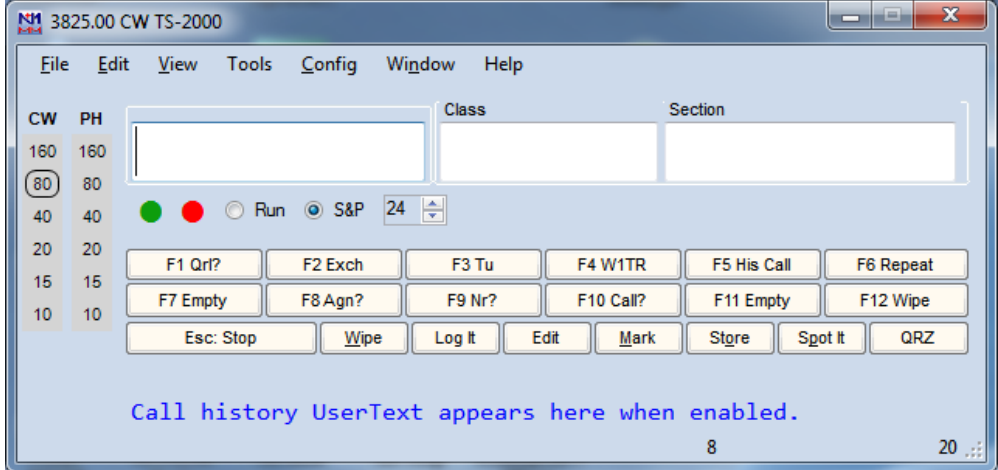

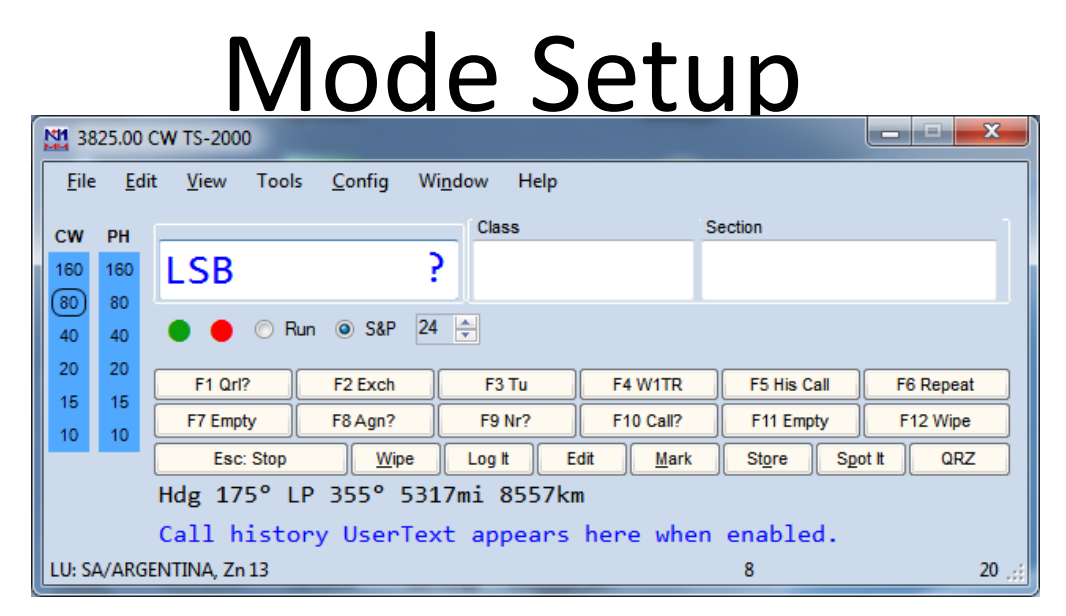

To Set or Change Mode:

Type the Mode (CW, USB, LSB, AM, FM, RTTY, PSK31) into the Callsign Field (left).

Note: the Title Bar of the Main Window will reflect the change

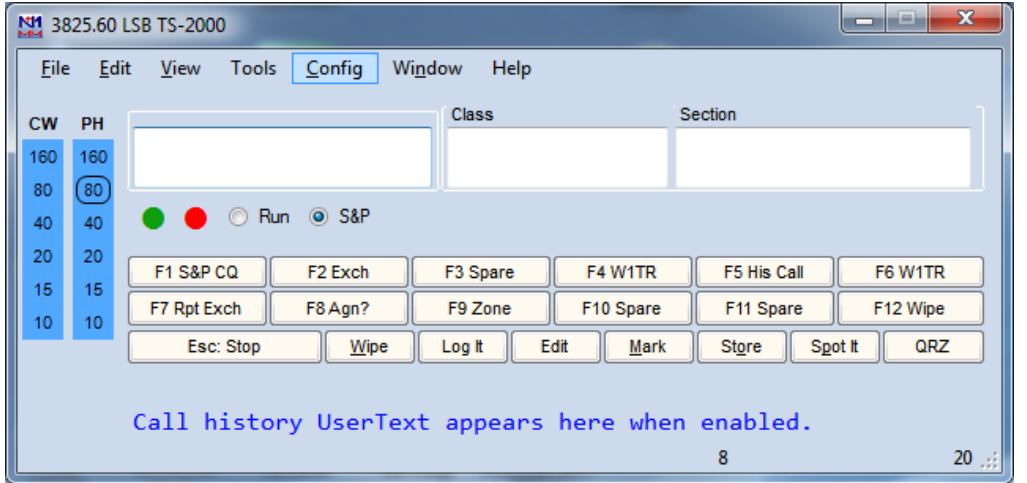

#### **Operator Setup**

 $20\,$ -20

 $15\,$  $15$ 

 $10<sup>-1</sup>$  $10$ 

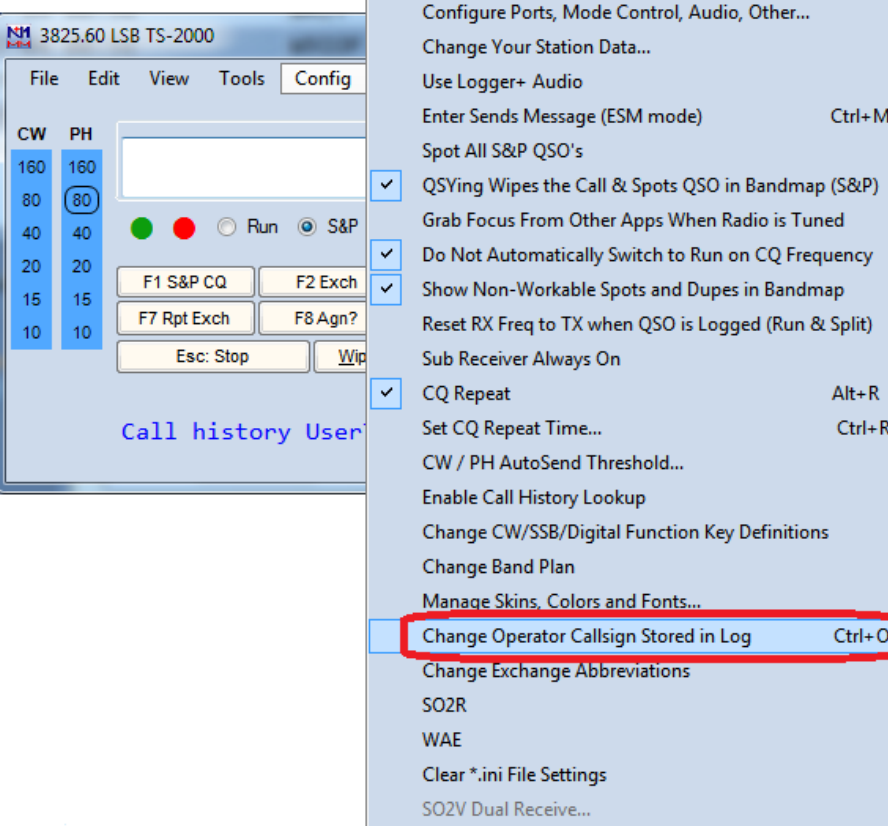

#### Use your own PERSONAL CALLSIGN here

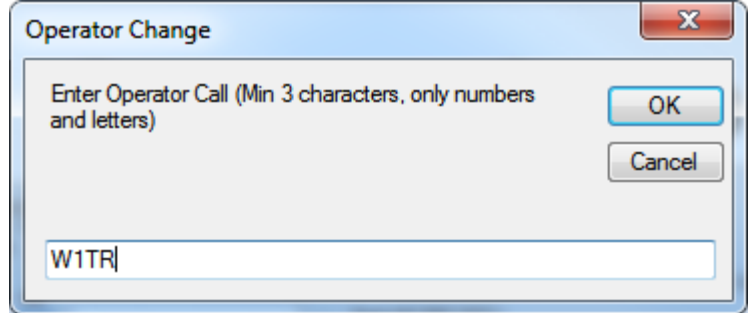

## QSO Logging (1)

- Enter
	- Callsign
	- Class
	- $-$  Section
	- $-$  New in 2012 Ontario is no longer ON ARRL made 4 sections out of Ontario (ON): ONE – Ontario East ONN – Ontario North ONS – Ontario South GTA - Greater Toronto Area (West)
- Dupes will be Indicated

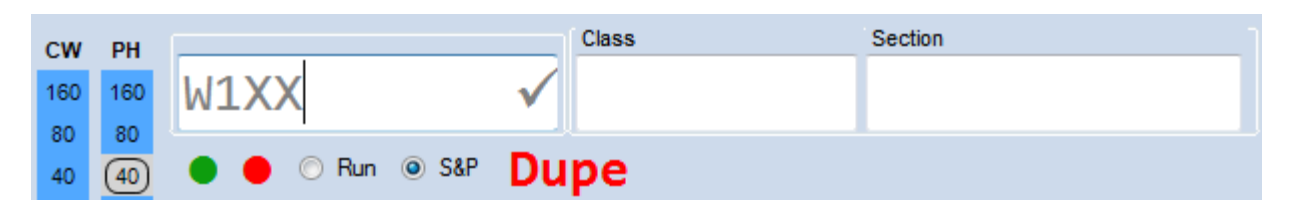

### QSO Logging (2)

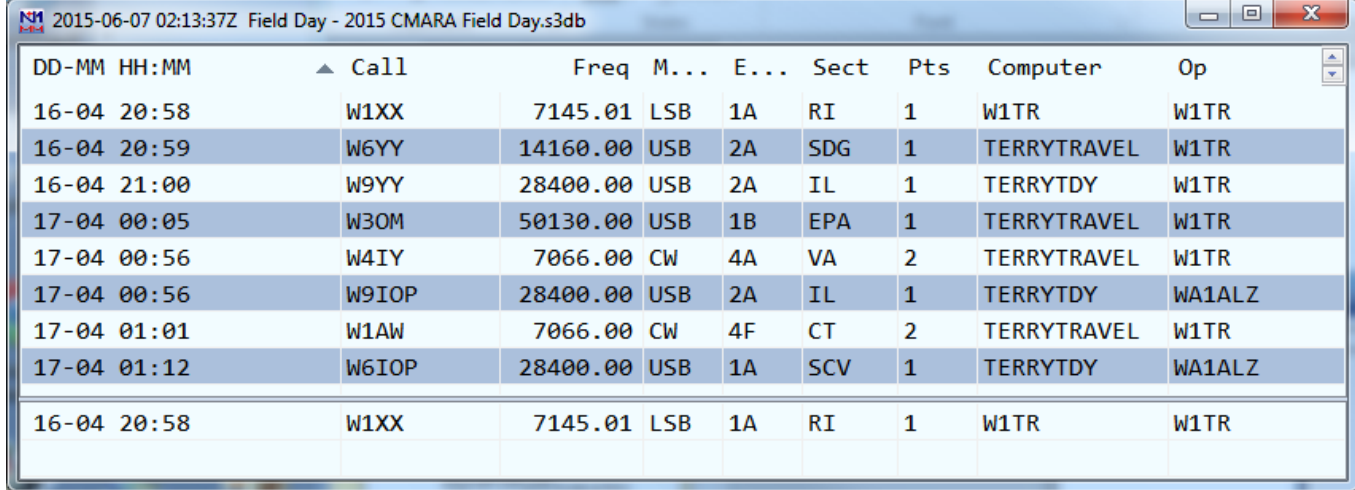

Note: the LOG Contains Some Contacts, but NOT W2TR To log W2TR 1B NNJ, type the information as follows: Note: the ? Indicates Callsign is NOT in Log, Master Database, Telnet, or Call History File

NH<sub>24</sub> 7145.00 LSB TS-2000  $\begin{array}{c} \begin{array}{c} \begin{array}{c} \end{array} \\ \begin{array}{c} \end{array} \end{array} \end{array}$ File Edit View Tools Config Window Help Class Section CW PH P.  $1B$ **NNJ** W<sub>2</sub>TR 160 160 80 80 Run <sup>O</sup> S&P 40  $(40$ 20 20 F1 S&P CQ F4 W1TR F<sub>2</sub> Exch F3 Spare F5 His Call F6 W1TR 15 15 F7 Rpt Exch F8 Agn? F9 Zone F10 Spare F11 Spare F12 Wipe 10  $10$ Esc: Stop Wipe Log It Edit Mark Store Spot It QRZ Hdg 258° LP 78° 129mi 208km Call history UserText appears here when enabled. K: NA/UNITED STATES, Zn 5 8 20

### QSO Logging (3)

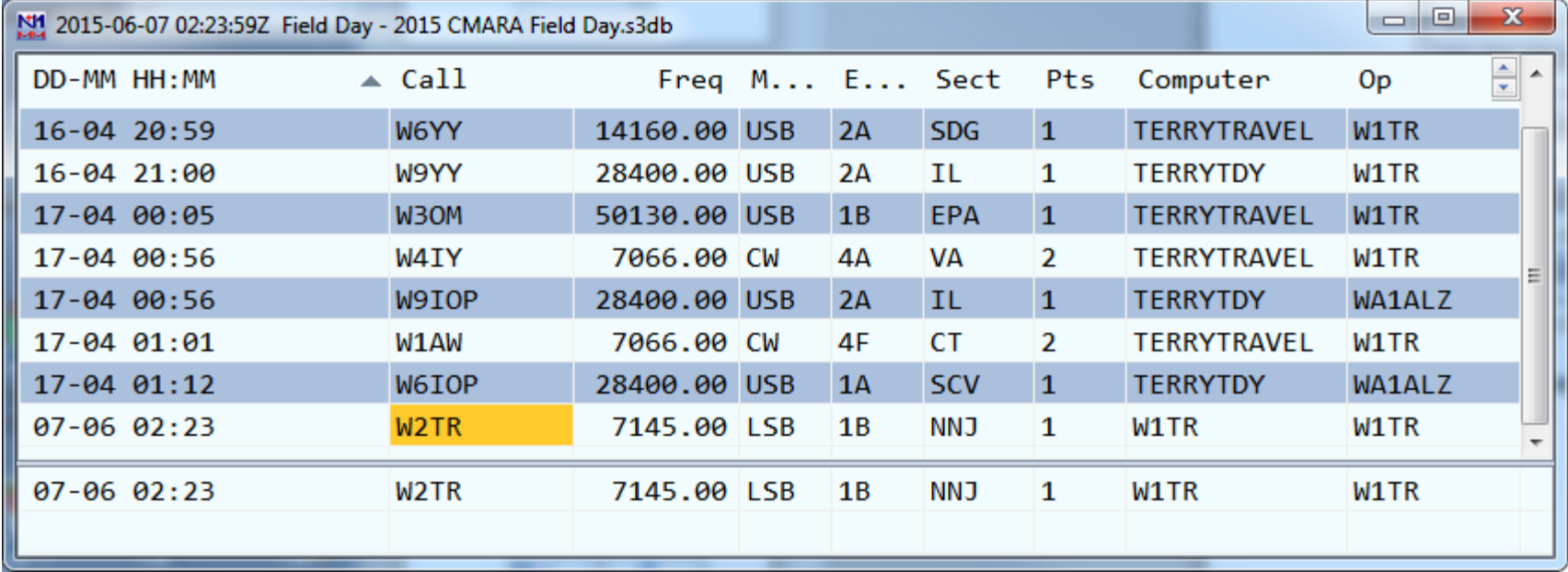

the LOG NOW Contains W2TR 1B NNJ Note:

The Orange Color Indicates W2TR is NOT in Master Database, Callsign History File Dates / Times are Fictitious here, It's a Demo!

### QSO Logging (4) – Dupe Check

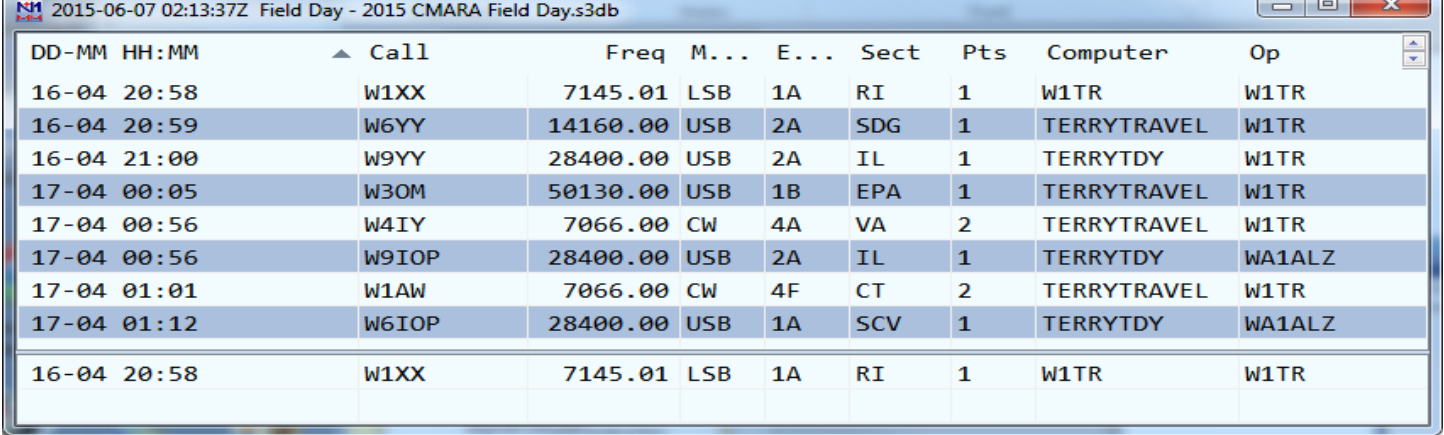

Note: We already worked W1XX on 40 LSB, that station is IN THE LOG. If we try to LOG him again, same band, same mode,

the DUPE! message will show.

N1MM handles dupes OK by not scoring them.

If the other station insists, work him anyway, don't waste time arguing!

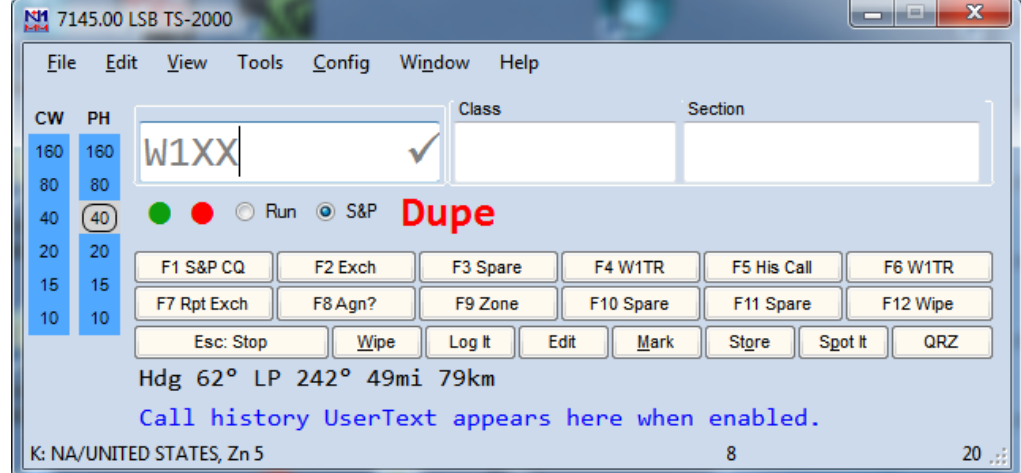

#### Edit Log – Make Corrections (1) Right Click on Log Entry to be Edited

Help

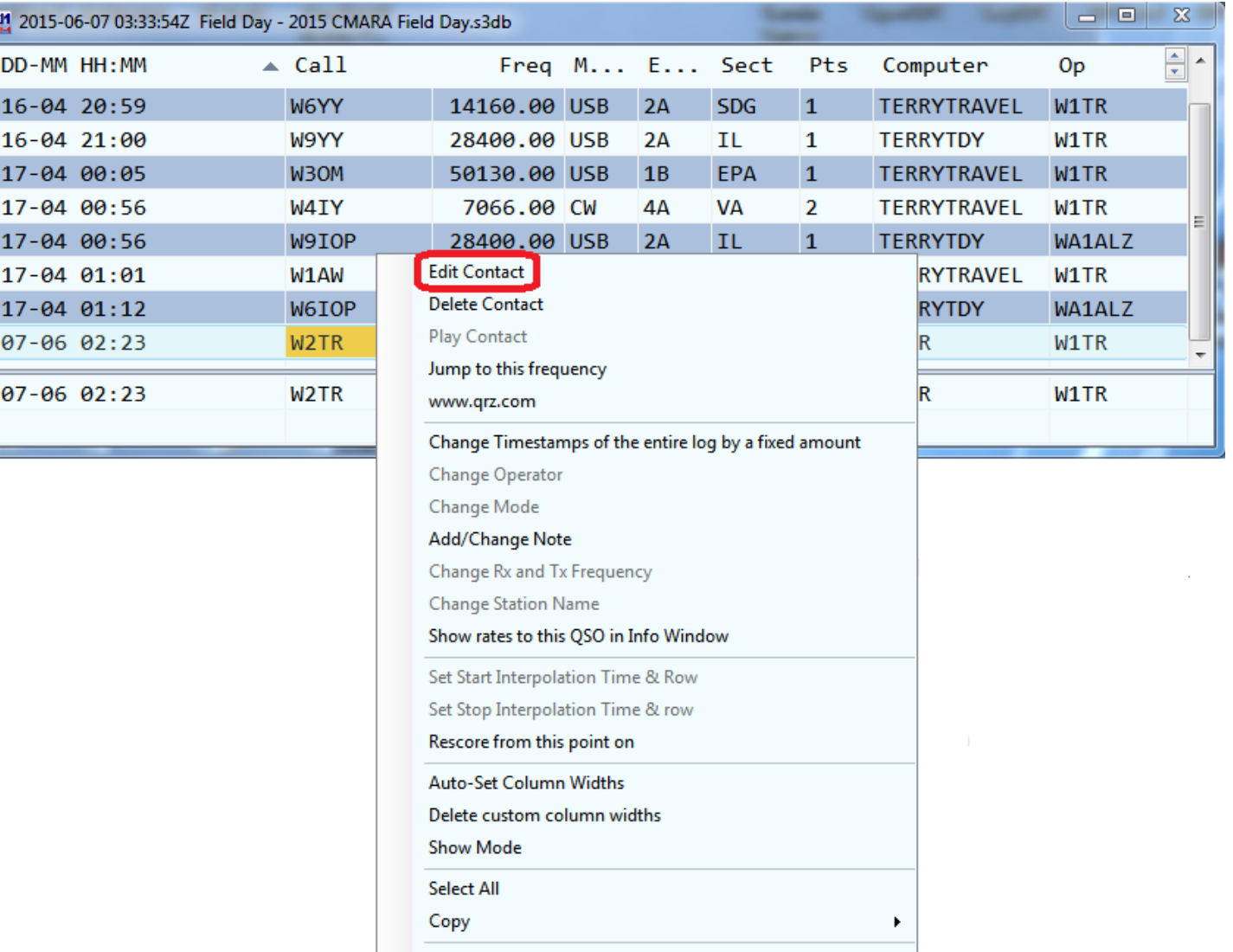

#### Edit Log – Make Corrections (2) Make Changes in Edit Contact Form

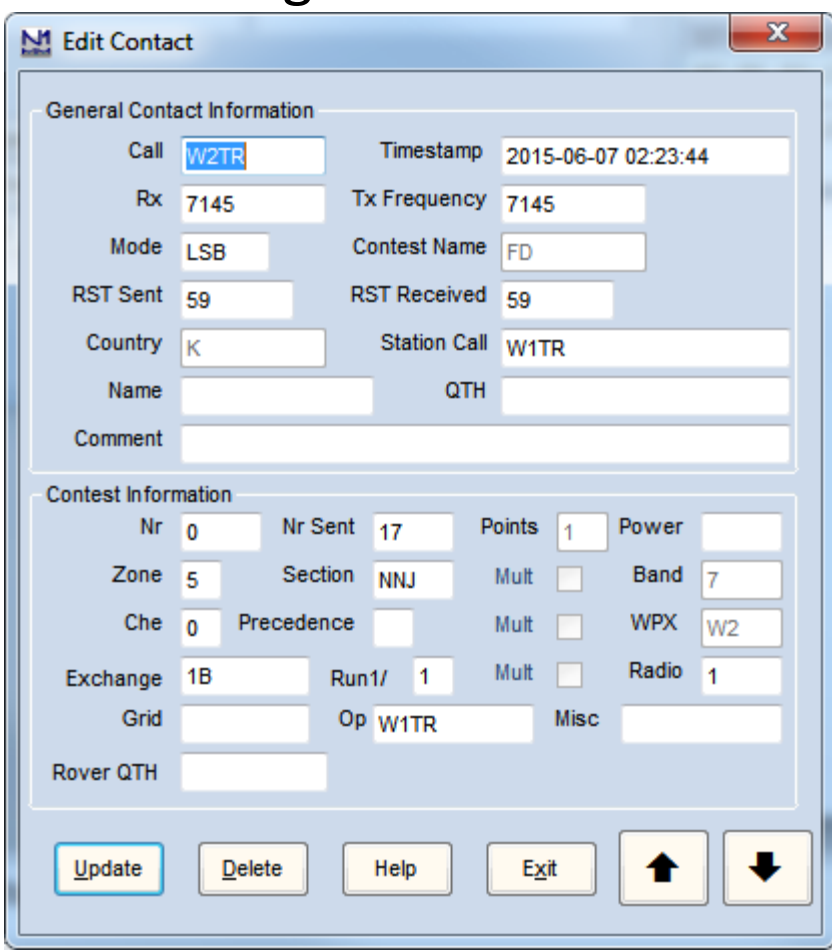

### Restarting N1MM Mid Contest

- If a Computer Fails, Substitute a NEW computer. Do NOT Name the NEW Computer Same as the OLD. Use a DIFFERENT Name.
- If the Generator Goes Out, or Station (Computer) is Shut Down Normally...
	- N1MMplus should REMEMBER what Database and Log it is using and restart OK.
	- $-$  After Restart, or Changing Operators Check the Network Status Window to see Who is on What Bands and Modes Before Operating
	- $-$  The Database and Log Name Appear at the Title Bar at the TOP of the Log Window
	- IF NOT Correct:
		- File / Open Database instead of New Database
		- File / Open Log in Database instead of New Log In Database

### At End of Field Day ...

- Close N1MMplus Logger
- Wait for the Field Day Chairman (W1TR) to check that the FD Log seems OK on Master ALL QSOs should be in the log on everyone's computer, including the MASTER.
- Any Questions, Ask the Field Day Chairman (W1TR)

#### Log Consolidation and Submittal

This is what the Field Day Chairman will do to submit FD Logs to ARRL:

- 1) Check that Log is OK on Master Computer
- 2) Give OK to Shut Down Computers, Stations
- 3) If NOT OK, Problem Resolution will Begin Computers stay ON Stations can Begin Tear Down
- 4) The Field Day Log, \*.s3db, will be Loaded into N1MMplus
- 5) The Log will be Exported to Cabrillo Format for ARRL Submission
- 6) The Cabrillo File will be sent to ARRL via EMAIL

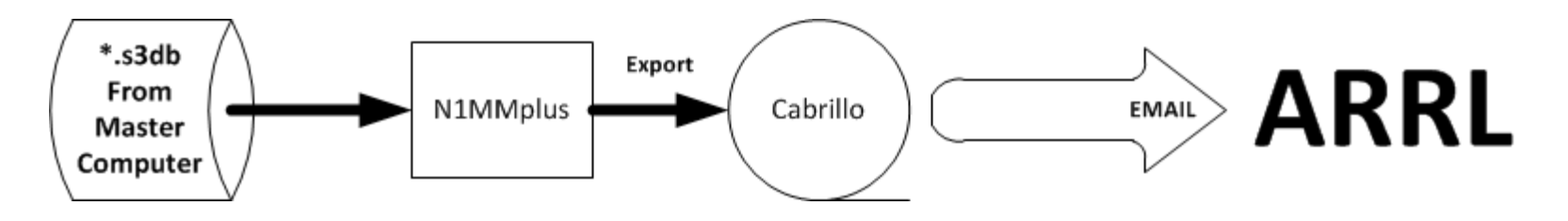

#### User Support

• N1MMplus Web

http://n1mm.hamdocs.com/tiki-index.php Home source of information about N1MM, downloads, documentation, etc.

#### • N1MMplus Email User Groups

http://n1mm.hamdocs.com/tiki-index.php?page=Overview#N1MM\_Logger\_Discussion\_Groups Get notification of bugs and hints & kinks on how to use N1MM Post questions, comments, and report BUGS to the developers

#### Summary

- Free  $\mathsf{II} \odot \odot$
- Widely Used and Supported  $\odot$
- Works on Microsoft Windows (only), XP thru Win 8  $\odot$
- Supports nearly EVERY contest  $\odot$
- Works with most radios, coupled, or stand alone  $\odot$
- CW automatic keying
- Digital Voice Keying (uses computer sound card)
- Digital sound card modes: MMTTY, MMVARI, FLDIGI
- Easy to setup
- Easy to use
- Remember to Setup:
	- Operator CTRL+O

Frequency and Mode are Automatic - CAT Control Date / Time are Automatic – N1MMplus Networking

#### Extra Topics

- W1TR Go-Kit Diagram
- CAT Control
- CW Keying
- Digital Voice Keying (DVK)
- Audio Files
- Audacity Audio Editor
- Digital Modes (RTTY, PSK, Etc.)

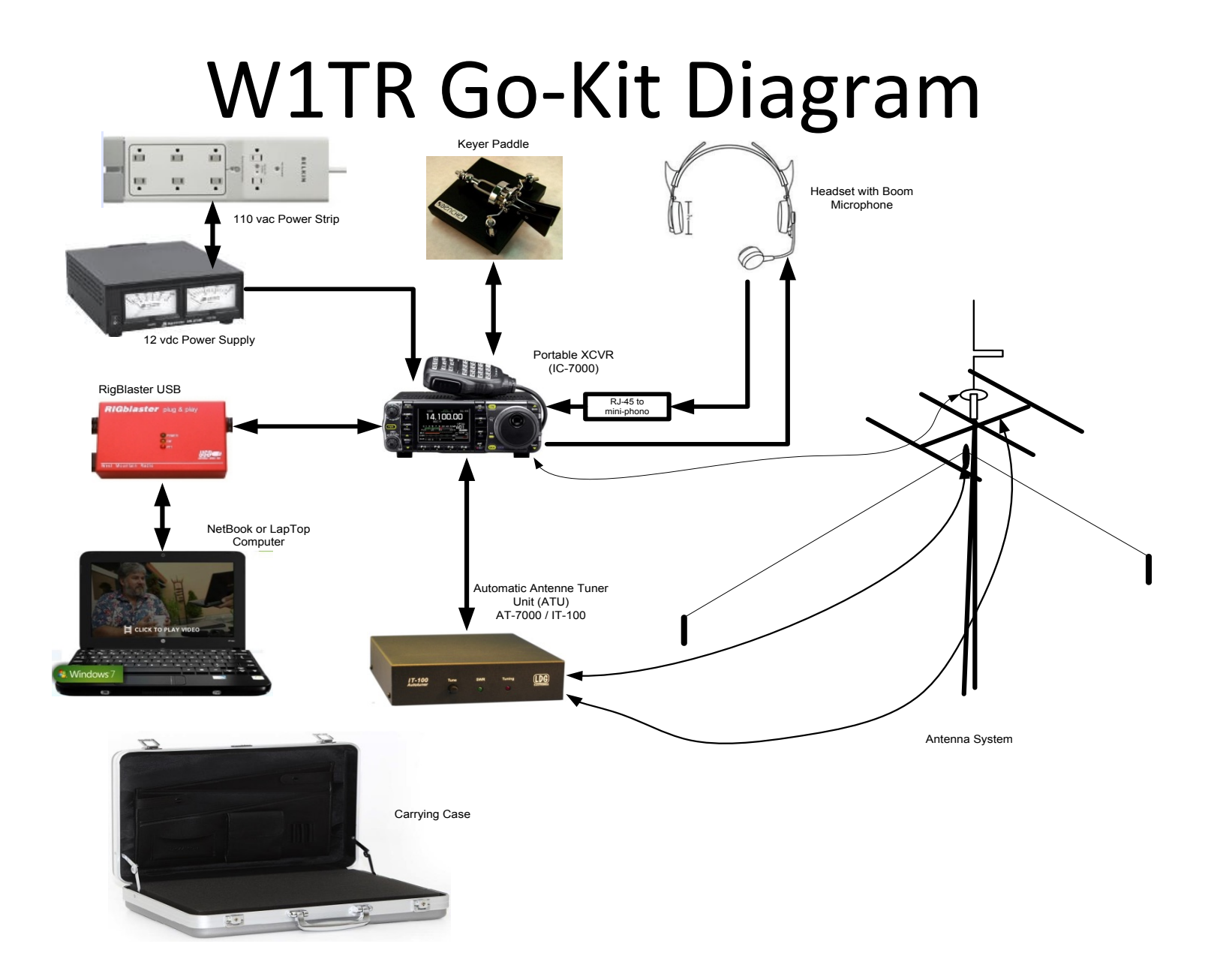

#### **CAT Control**

- USB or RS-232 to CI-V translator to Rig (ICOM)
- RS-232 directly to Rig (Kenwood)
- RS-232 to TTL converter to Rig (Yaesu)
- USB to RS-232 converter may be needed Most USB to RS-232 converters work OK for CAT control and for PTT, CW, FSK RTTY using EXTFSK
- CAT Control Monitors Rig Data (frequency, mode)
- CAT Control Can Control Rig Data (frequency, mode)
- Other items can be Monitored / Controlled Mic Gain, CW Speed, RF Gain (depends on RIG)

### CW Keying

- RS-232 or LPT used
- USB to RS-232 may be needed
- RS-232 DTR for CW Keying
- RS-232 RTS for PTT
- RS-232 TXD for RTTY FSK
- Need RS-232 ( $\pm$  12 VDC) to TTL (0/+5 vdc) Level Converter (RigBlaster Provides This)
- Function Key Macros Automatically Send CW
- Ctrl-K Keyboard Window Eliminates Need for Keyer Paddle Most Operators Keep the Keyer Paddle Anyway, Just In Case !!

### Digital Voice Keying

- Use Computer Sound Card
- Computer Microphone to Rig Speaker Output
- Computer Speaker Out to Rig Microphone Input
- Isolation Transformer for Both (RigBlaster Provides This)
- All Modulation and Demodulation in Software (Digital Modes)

#### Digital Modes Equipment Interconnect

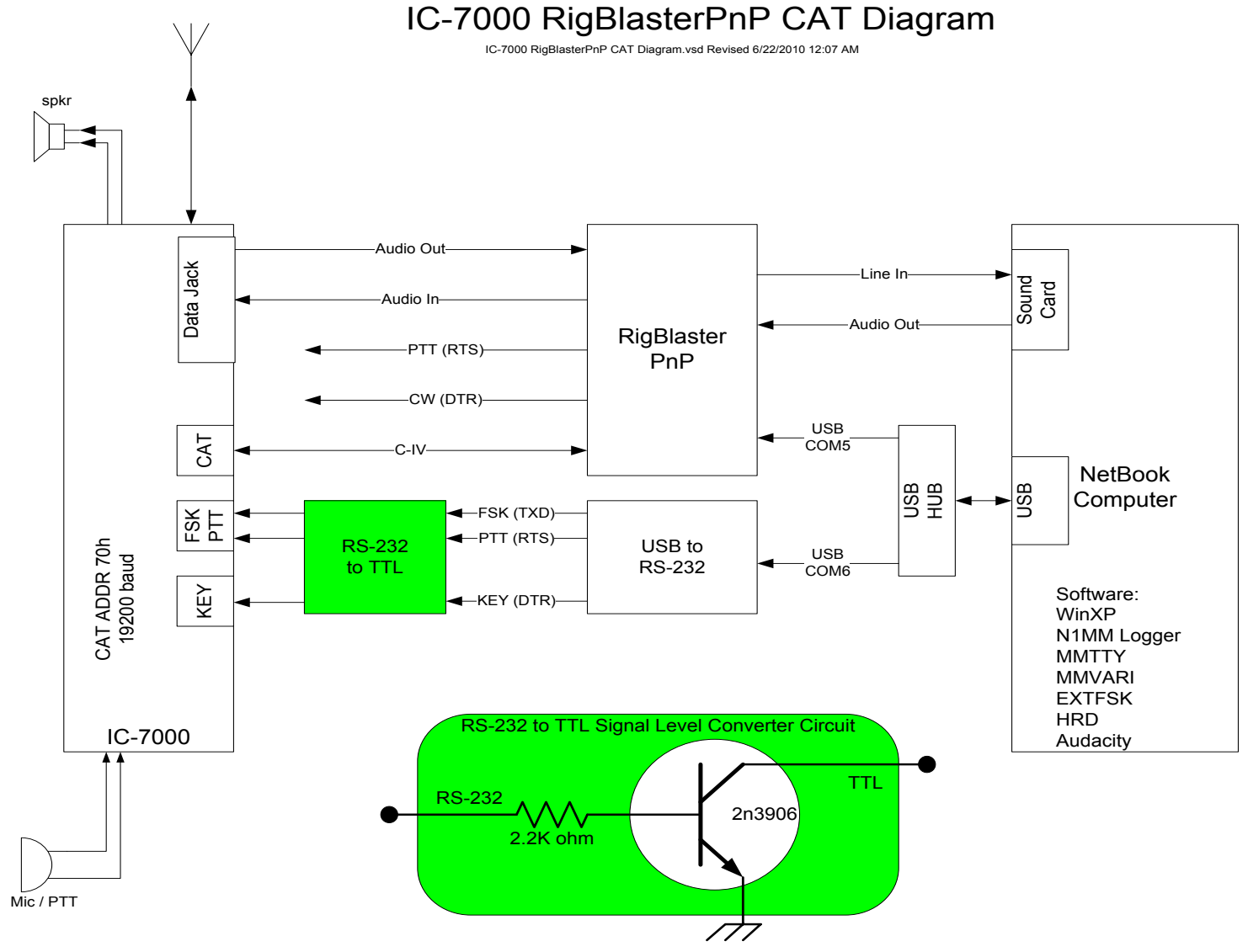

### Audio Files

- Pre-Recorded Messages (CQ, This Is..., etc)
- Letters (Phonetics) and Numbers, Pieced Together
- N1MMplus can play back messages as defined in macro files associated with program function keys (Function Keys)
- N1MMplus can play back internal data items Callsign of other station Your callsign Signal report Contest exchange using letter phonetics and numbers pieced together
- It is possible to work a phone contest without ever saying a single word into the microphone

#### Audacity Audio Editor

- Use Audacity to Edit Audio Phrases
- Audacity Web Site

http://audacity.sourceforge.net/download/

### Digital Modes (RTTY, PSK, Etc.)

- N1MMplus does NOT do Digital Modes by Itself
- N1MMplus works with MMTTY for RTTY (FSK) Use of USB to Serial Device for FSK MAY need EXTFSK driver (software) http://mmhamsoft.amateur-radio.ca/
- N1MMplus works with MMVARI for Digital Modes http://mmhamsoft.amateur-radio.ca/
- N1MMplus works with FLDIGI for Digital Modes http://www.w1hkj.com/Fldigi.html

### N1MMplus Quick Sheet

- Set Date/Time on Computer to WWV (2.5,5,10,15,20 MHz) CHU on 3.330, 7.850, 14.670 MHz N1MM Networking should take care of this.
- Install N1MMplus Software (Full Install then a Recent Update)
- Recent Update will be provided by the Field Day Chairman (W1TR)
- Open Existing Database ...\2015 CMARA Field Day.s3db
- Open Log In Database FD
- All Station and Contest Parameters are Already Setup
- Set Operator Callsign (KB1VUA, etc) not to be confused with Station Callsign CTRL-O
- Set Frequency in KHz (e.g. 3550, 3850) use typical CW or SSB frequency accordingly
- Set Mode (USB, LSB, CW, AM, FM)
- With CAT Control, just dial up Frequency and Mode with Bandswitch, VFO, Mode Switch
- Enter QSO: Callsign, Class, Section while logging
- Remember ON (Ontario) is now ONN, ONE, ONS, GTA starting Fall 2012
- Edit or Quick Edit to fix Errors
- Delete to Remove bad QSOs